# **ИНФОРМАЦИОННАЯ СИСТЕМА УПРАВЛЕНИЯ РЕЗУЛЬТАТАМИ ИНТЕЛЛЕКТУАЛЬНОЙ ДЕЯТЕЛЬНОСТИ: ПРОГРАММНЫЙ МОДУЛЬ УЧЕТА РЕЗУЛЬТАТОВ ИНТЕЛЛЕКТУАЛЬНОЙ ДЕЯТЕЛЬНОСТИ**

**Руководство по эксплуатации**

**Листов 49**

## **АННОТАЦИЯ**

Настоящий документ является руководством пользователя программы «Информационная система управления результатами интеллектуальной деятельности: программный модуль учета результатов интеллектуальной деятельности» – автоматизированное решение, предназначенное для автоматизации процесса сбора, учета, обработки и консолидации данных о результатах интеллектуальной деятельности.

В настоящем руководстве приводятся общие сведения о программе, условия, необходимые для работы с программой, описание основных действий пользователя, тексты сообщений, описание их содержания и соответствующие действия пользователя.

Настоящее руководство распространяется исключительно на программу и не заменяет учебную, справочную литературу, руководства от производителя программных и технических средств, необходимых для ее функционирования.

# **СОДЕРЖАНИЕ**

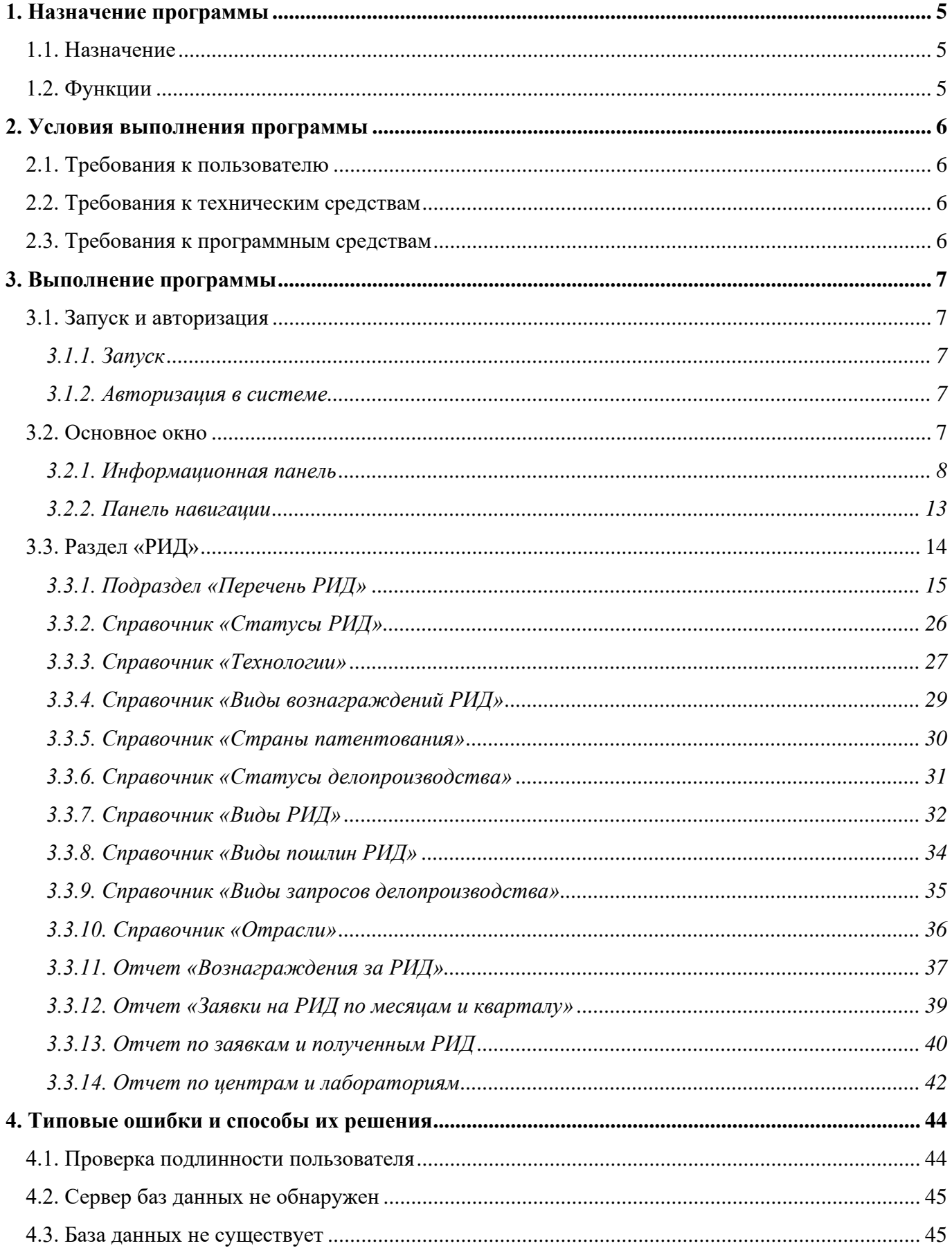

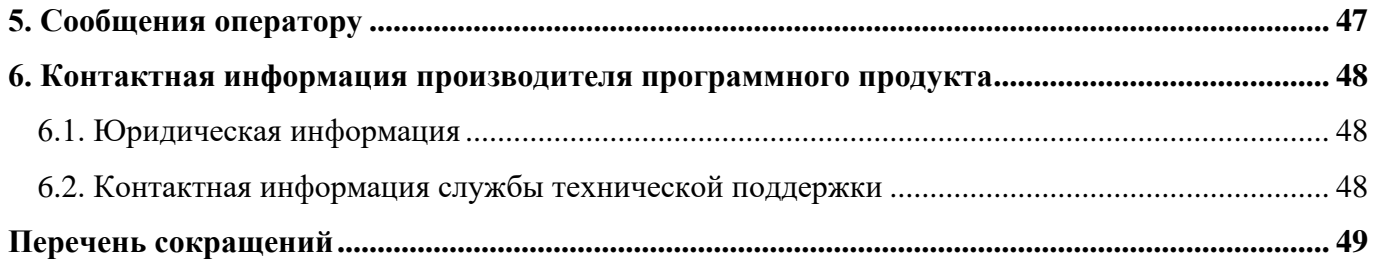

## **1. НАЗНАЧЕНИЕ ПРОГРАММЫ**

1.1. Назначение

Функциональное назначение: отображение и создание записей о результатах интеллектуальной деятельности.

1.2. Функции

«Программный модуль учета результатов интеллектуальной деятельности» (далее – Модуль РИД) выполняет следующие функции:

управление результатами интеллектуальной собственности;

учет объектов интеллектуальной собственности;

учет авторов РИД;

учет вознаграждений авторам РИД;

учет оборота прав на РИД;

учет продукции, в которой содержится РИД;

учет уплаты пошлин за РИД.

## **2. УСЛОВИЯ ВЫПОЛНЕНИЯ ПРОГРАММЫ**

#### 2.1. Требования к пользователю

Пользователь должен обладать следующими навыками:

- знание общего устройства и порядка работы с персональным компьютером;
- умение работать в операционной системе (далее ОС) Windows;
- умение работать в программных продуктах «1С».

2.2. Требования к техническим средствам

Состав технических средств, необходимый для функционирования Модуля РИД представлен в таблице [1.](#page-5-0)

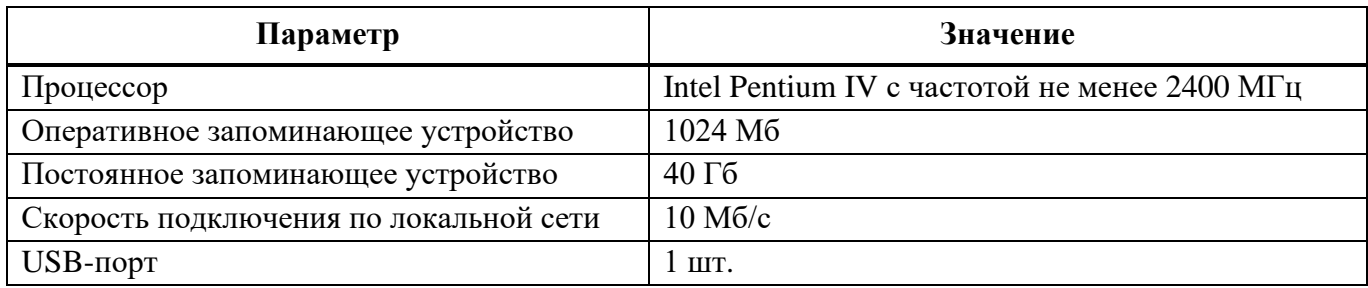

<span id="page-5-0"></span>Т а б л и ц а 1 – Состав и минимальные требования к техническим средствам

#### 2.3. Требования к программным средствам

Программа входит в состав программы «Информационная система управления результатами интеллектуальной деятельности» (далее – ИСУ РИД), которая выступает в качестве отдельного программного продукта на базе платформы 1С.

1С – единая платформа для автоматизации деятельности организации. Интеграция соответствующих прикладных решений (конфигураций) программы позволяет управлять всеми аспектами деятельности нескольких компаний, одной компании, ее подразделений и разными направлениями бизнеса в универсальной рабочей среде.

Для функционирования Модуля РИД необходим следующий состав ПС:

- предустановленная платформа «1С: Предприятие»;
- программа ИСУ РИД.

## **3. ВЫПОЛНЕНИЕ ПРОГРАММЫ**

- 3.1. Запуск и авторизация
- 3.1.1. Запуск

После установки системы на рабочем столе ОС Windows будет создан системный ярлык. Для запуска ИСУ РИД необходимо выбрать ярлык [\(Рисунок 1\)](#page-6-0).

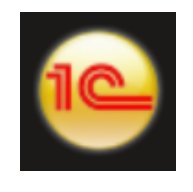

Рисунок 1 – Ярлык «1С»

## <span id="page-6-0"></span>3.1.2. Авторизация в системе

При первом входе в систему появится диалоговое окно для авторизации пользователя [\(Рисунок 2\)](#page-6-1).

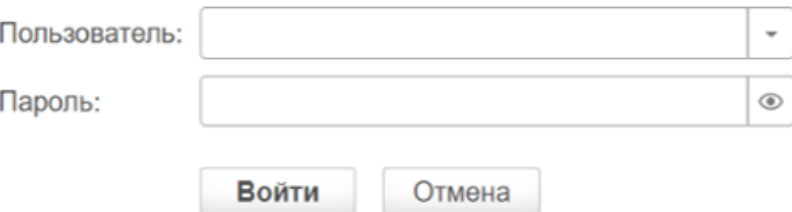

Рисунок 2 – Диалоговое окно для авторизации

В диалоговом окне авторизации пользователя необходимо указать свой логин и пароль.

<span id="page-6-1"></span>При нажатии кнопки «Войти» ИСУ РИД проверяет наличие прав доступа пользователя к информационной базе, при успешной проверке будет выполнен вход в систему.

Система сохранит введенные данные и при следующем входе в систему их ввод не потребуется.

Нажатие клавиши «Отмена» позволяет отказаться от запуска системы.

3.2. Основное окно

После входа открывается основное окно системы [\(Рисунок 3\)](#page-7-0). Окно предназначено для навигации по системе и вызова различных команд. В нем пользователю представляется вся структура. Основное окно системы состоит из информационной панели (выделено синим цветом), панели навигации (выделено зеленым цветом) и рабочей области (выделено красным цветом).

Окно устроено таким образом, что позволяет достаточно быстро находить необходимые разделы и вызывать требуемые команды.

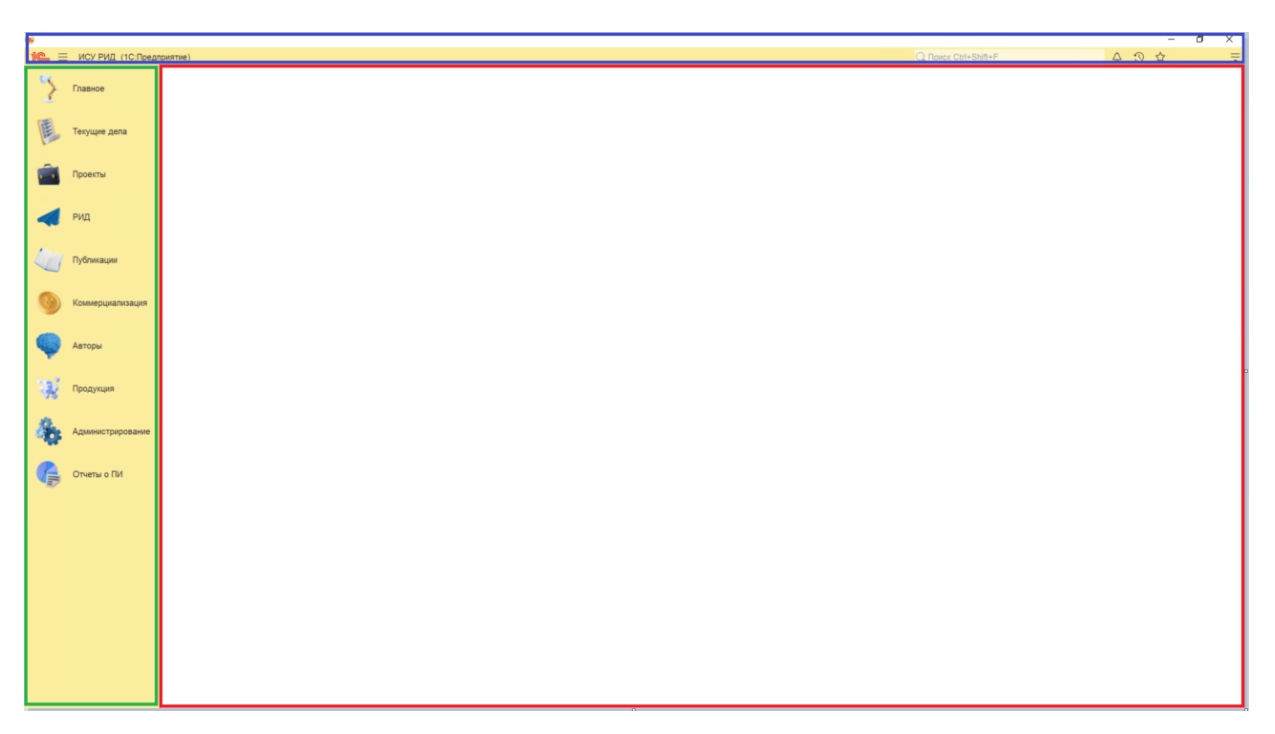

Рисунок 3 – Основное окно

## <span id="page-7-0"></span>3.2.1. Информационная панель

Панель предназначена для поиска, открытия окна истории, обращения к последним данным, которые редактировал пользователь, отображения перечня последних оповещений (информации о действиях, выполненных в системе), команды работы с файлами, ссылками и стандартными функциями (см. [Рисунок 4\)](#page-7-1).

$$
\boxed{\text{Q} \text{ T} \text{O} \text{U} \text{C} \text{U} \text{I} + \text{Shift} + \text{F}}
$$

Рисунок 4 – Информационная панель

<span id="page-7-1"></span>3.2.1.1 Поиск

Глобальный поиск – это механизм, который позволяет выполнять как поиск по данным информационной базы, так и любые другие действия, необходимые в прикладном решении. Поле глобального поиска располагается в информационной панели.

Чтобы начать поиск в данных, достаточно ввести текст запроса.

При начале ввода текста система находит данные, отвечающие набранному тексту, и выводит их в виде выпадающего списка. В зависимости от настроек системы поиск может выполняться по началу строки или по любой части строки (см. [Рисунок 5\)](#page-8-0).

При вводе навигационной ссылки или внешней гиперссылки будет выполнен переход по ссылке. При вводе выражения для вычисления (как в формульном калькуляторе) поддерживаются все функции работы с числами.

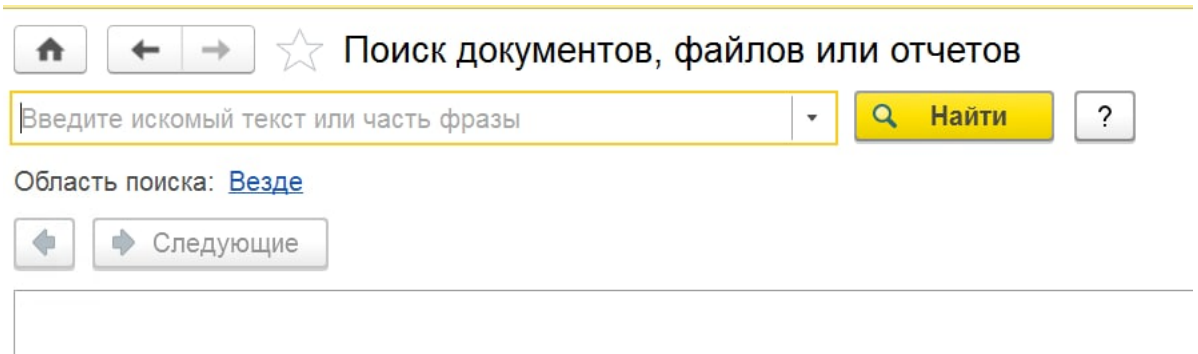

Рисунок 5 – Поиск

При выборе из списка откроется вкладка.

<span id="page-8-0"></span>Если набранному тексту не соответствует ни один объект, то система покажет сообщение «По данному запросу ничего не найдено».

Во время выбора в выпадающем списке поля ввода при щелчке мышью на другом элементе формы выпадающий список закроется, а значение, установленное в нем, не изменится.

3.2.1.2 История

ИСУ РИД автоматически сохраняет историю работы пользователя, которую можно использовать для быстрого доступа к объектам информационной базы, с которыми недавно

работали .

Когда пользователь открывает, создает или изменяет какой-либо объект, информация об этом попадает в историю.

Панель истории содержит гиперссылки на формы, упорядоченные по времени использования. При выборе элемента списка открывается форма объекта.

При нажатии на заголовок панели или на кнопку «История» главной панели откроется форма истории (см. [Рисунок 6\)](#page-8-1).

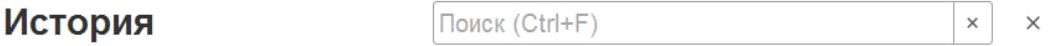

## Рисунок 6 – История

<span id="page-8-1"></span>Для поиска по истории можно или использовать поле поиска, или нажать Ctrl + F, или начать ввод текста. Поиск по истории начинается при вводе в строке поиска. При этом в списке истории отображаются только те элементы, в представлении которых содержится введенная строка, найденные подстроки подсвечиваются. Во время поиска элементы в списке по дням не группируются, а рядом с элементами отображается время и дата открытия. Для завершения поиска и возврата к полному списку истории следует очистить строку поиска.

#### 3.2.1.3 Центр оповещений

Оповещения пользователя, на которые пользователю необходимо отреагировать или закрыть, отображаются в Центре оповещений. Это могут быть уведомления о новых сообщениях в обсуждениях, напоминания о важных событиях календаря и т. д (см. [Рисунок 7\)](#page-9-0).

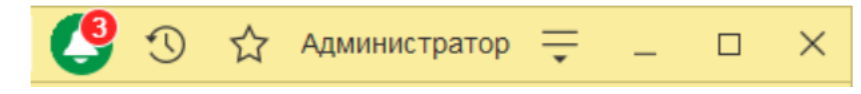

### Рисунок 7 – Центр оповещений

<span id="page-9-0"></span>Для доступа к центру оповещений следует нажать кнопку «Оповещения» на главной панели. Оповещения отображаются в порядке появления снизу вверх (самые новые – сверху).

Чтобы выполнить действие, связанное с оповещением (например, перейти к обсуждению), следует нажать на текст оповещения.

Чтобы удалить оповещение из списка, необходимо нажать кнопку «Очистить» в строке оповещения. При удалении оповещений, полученных из системы взаимодействия, сообщения в обсуждении считаются прочитанными.

3.2.1.4 Избранное

В ИСУ РИД избранное – это список данных, специально отобранных самим пользователем для быстрого перехода к тем или иным разделам конфигурации, или открытия форм объектов информационной базы. Помимо данных в избранное могут быть включены команды разделов (см. [Рисунок 8\)](#page-10-0).

Элементы избранного, включенные в список избранного, помечаются звездочкой, внутренняя часть которой залита цветом, перед наименованием элемента. Наименования элементов, не включенных в список избранного, предваряются «пустыми» звездочками (без заливки цветом) (см. [Рисунок 9\)](#page-10-1).

Для вызова формы избранного нужно нажать кнопку «Избранное» на главной панели или заголовок панели «Избранное».

Панель «Избранное» содержит ссылки на действия и данные, которые были добавлены в список избранных. При выборе элемента откроется форма соответствующего объекта или выполнится действие.

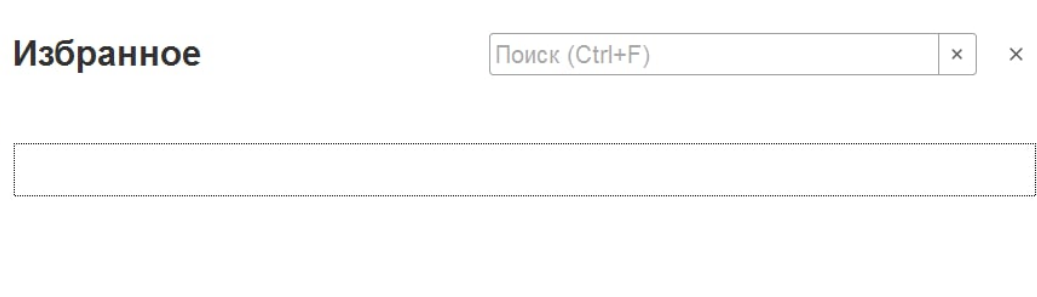

## Рисунок 8 – Избранное

<span id="page-10-0"></span>Избранное формируется пользователем самостоятельно нажатием «пустой» звездочки перед наименованием элемента (в списках звездочки показываются только при подведении указателя мыши к строке данных) (см. [Рисунок 9\)](#page-10-1).

√ Отрасль знаний ◆ Отрасль знаний

Рисунок 9 – Заливка цветом

<span id="page-10-1"></span>3.2.1.5 Стандартные

В правой части по умолчанию расположены стандартные функции, такие как вызов календаря, калькулятора и т. д., а также имя текущего пользователя (если в системе используется список пользователей) (см. [Рисунок 10\)](#page-10-2).

<span id="page-10-2"></span>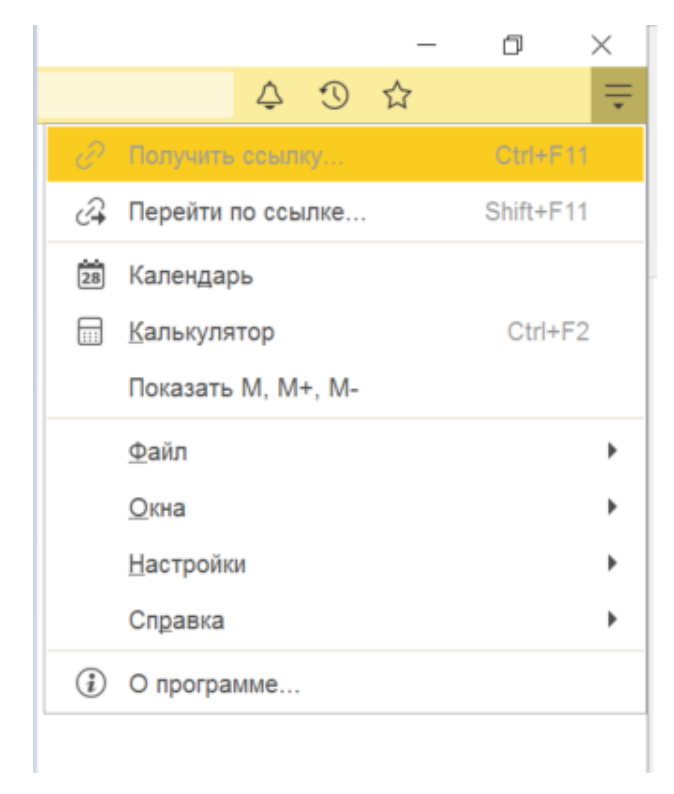

Рисунок 10 – Стандартные

11

Для выполнения несложных текущих расчетов ИСУ РИД имеет встроенный калькулятор (см. [Рисунок 11\)](#page-11-0). Его можно вызвать в любом режиме системы (кроме случаев, когда система ждет ответа на запрос), выбрав пункт главного меню «Сервис – Калькулятор».

Калькулятор можно перетащить мышью в любое место экрана, а также изменить размер окна. При этом все элементы управления, расположенные в форме калькулятора, изменяют свой размер пропорционально изменению размеров окна.

Калькулятор позволяет выполнять все арифметические действия, вычислять проценты и обратные значения, запоминать числа и выполнять сложение и вычитание с запомненными значениями. При вводе числа калькулятор позволяет редактировать введенное значение, удаляя неверно введенные разряды.

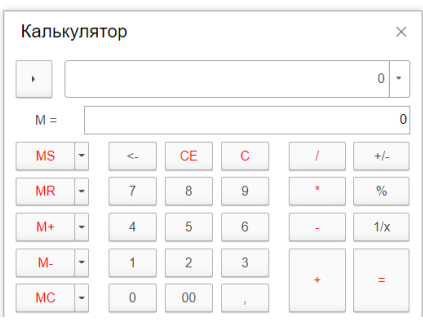

Рисунок 11 – Калькулятор

<span id="page-11-0"></span>ИСУ РИД содержит встроенный календарь (см. [Рисунок 12\)](#page-11-1). Его можно вызвать в любом режиме, выбрав пункт «Календарь». Календарь также используется для ввода дат.

В окне выводится календарь на текущий месяц. Его наименование и год появляется в верхней строке. Ниже расположена строка дней недели. Желтой рамкой выделяется текущая дата.

Для смены года следует использовать меню выбора года, вызываемое при нажатии на текущий номер года.

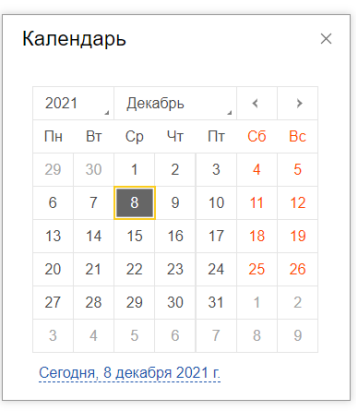

Рисунок 12 – Календарь

<span id="page-11-1"></span>При нажатии на имя текущего пользователя открывается диалоговое окно, отображающее полное имя пользователя и команду «Завершить работу» (см. [Рисунок 13\)](#page-12-0).

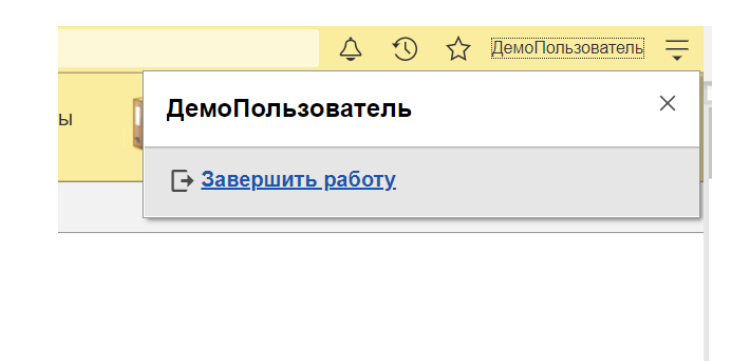

Рисунок 13 – Завершение работы

<span id="page-12-0"></span>Более подробное описание стандартных функций платформы 1С представлено на сайте [https://its.1c.ru/db/v8322doc.](https://its.1c.ru/db/v8322doc)

3.2.2. Панель навигации

Панель навигации отображает структуру текущего раздела и представляет собой список гиперссылок. Если у раздела имеются подчиненные разделы, то они будут отображаться как сворачиваемые группы (см. [Рисунок 14\)](#page-12-1).

Панель навигации может не отображать ссылки, если у пользователя недостаточно прав на их использование или они были отключены пользователем.

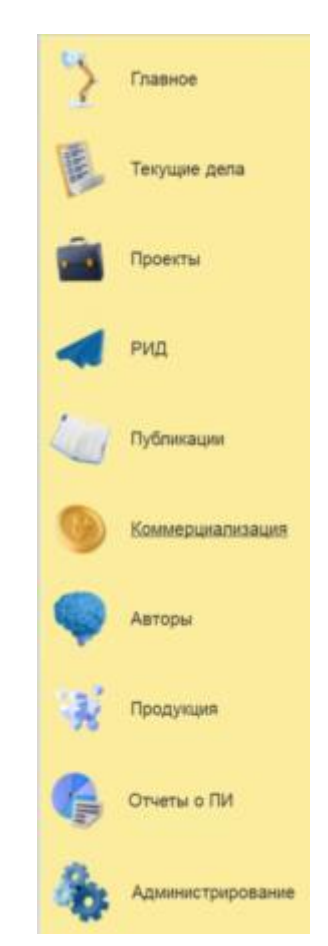

<span id="page-12-1"></span>Рисунок 14 – Панель навигации

13

В навигационной части расположены следующие разделы (см. [Рисунок 14\)](#page-12-1):

1) «Главное»;

2) «Текущие дела»;

3) «Проекты»;

4) «РИД»;

5) «Публикации»

6) «Коммерциализация»;

7) «Авторы»;

8) «Продукция»;

9) «Отчеты о ПИ»;

10) «Администрирование».

Чтобы перейти в требуемый раздел, следует выбрать ссылку в названии раздела или его изображение. При переходе в раздел меняется отображаемая в рабочей области информация. В панели может быть открыто неограниченное количество закладок.

Панель навигации показывает список разделов верхнего уровня и позволяет быстро переключаться между ними. Каждый такой раздел соответствует определенной подсистеме (РИД, проекты и т. д.).

Первым разделом всегда является основной раздел – «Главное». В нем собраны самые необходимые и часто используемые функции приложения. Остальные разделы соответствуют подсистемам первого уровня иерархии.

3.3. Раздел «РИД»

Раздел «РИД» предназначен для отображения и создания записей о РИД и содержит сведения обо всех результатах интеллектуальной деятельности (ст. 1225 ГК РФ), таких как:

изобретения;

полезные модели;

промышленные образцы;

программы для ЭВМ и базы данных;

топологии интегральных микросхем;

товарные знаки и знаки обслуживания;

наименования мест происхождения товаров;

произведения науки;

секреты производства;

и др.

Раздел «РИД» содержит следующие справочники и подразделы (см. [Рисунок 15\)](#page-14-0):

- 1) «Перечень РИД»;
- 1) «Статусы РИД»;
- 2) «Технологии»;
- 3) «Виды вознаграждений РИД»;
- 4) «Страны патентования»;
- 5) «Статусы делопроизводства»;
- 6) «Виды РИД»;
- 7) «Виды пошлин РИД»;
- 8) «Виды запросов делопроизводства»;
- 9) «Отрасли»;
- 10) «Вознаграждения за РИД»;
- 11) «Заявки на РИД по месяцам и кварталу»;
- 12) «Отчет по заявкам и полученным РИД»
- 13) «Отчет по центрам и лабораториям»
- 14) «Пошлины РИД»;
- 15) «Загрузка РИД из файла Excel».

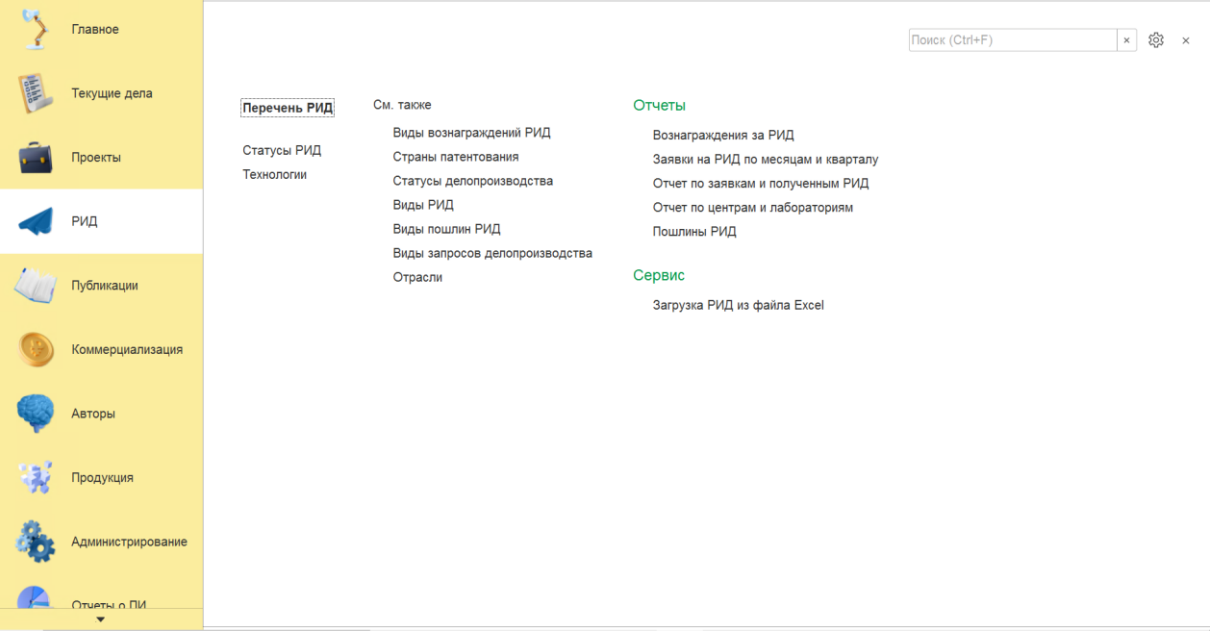

Рисунок 15– Раздел «РИД»

<span id="page-14-0"></span>3.3.1. Подраздел «Перечень РИД»

Алгоритм действий при создании новой карточки подраздела «РИД»:

1) в панели навигации выбрать раздел «РИД» (см. [Рисунок 14\)](#page-12-1). В рабочей области будут отображены вкладки раздела «РИД» (см. [Рисунок 15\)](#page-14-0);

2) в рабочей области выбрать подраздел «Перечень РИД». В рабочей области будет отображен список из ранее сохраненных карточек «РИД» (см. [Рисунок 16\)](#page-15-0). Карточки доступны для редактирования;

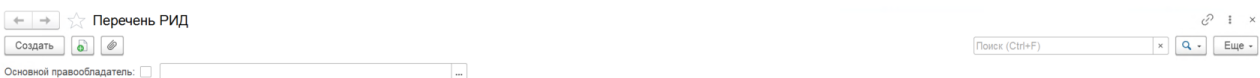

## Рисунок 16 – Подраздел «Перечень РИД»

<span id="page-15-0"></span>3) для создания новой карточки необходимо нажать кнопку «Создать». Откроется модальное окно карточки «РИД» со следующими вкладками (см. [Рисунок 17\)](#page-15-1):

- «Основная»,
- «Проект»,
- «Авторы и вознаграждения»,
- «Правообладатели»,
- «Учет НМА»,
- «Пошлины»,
- «Прочее»,
- «Коммерциализация»,
- «Продукция»;

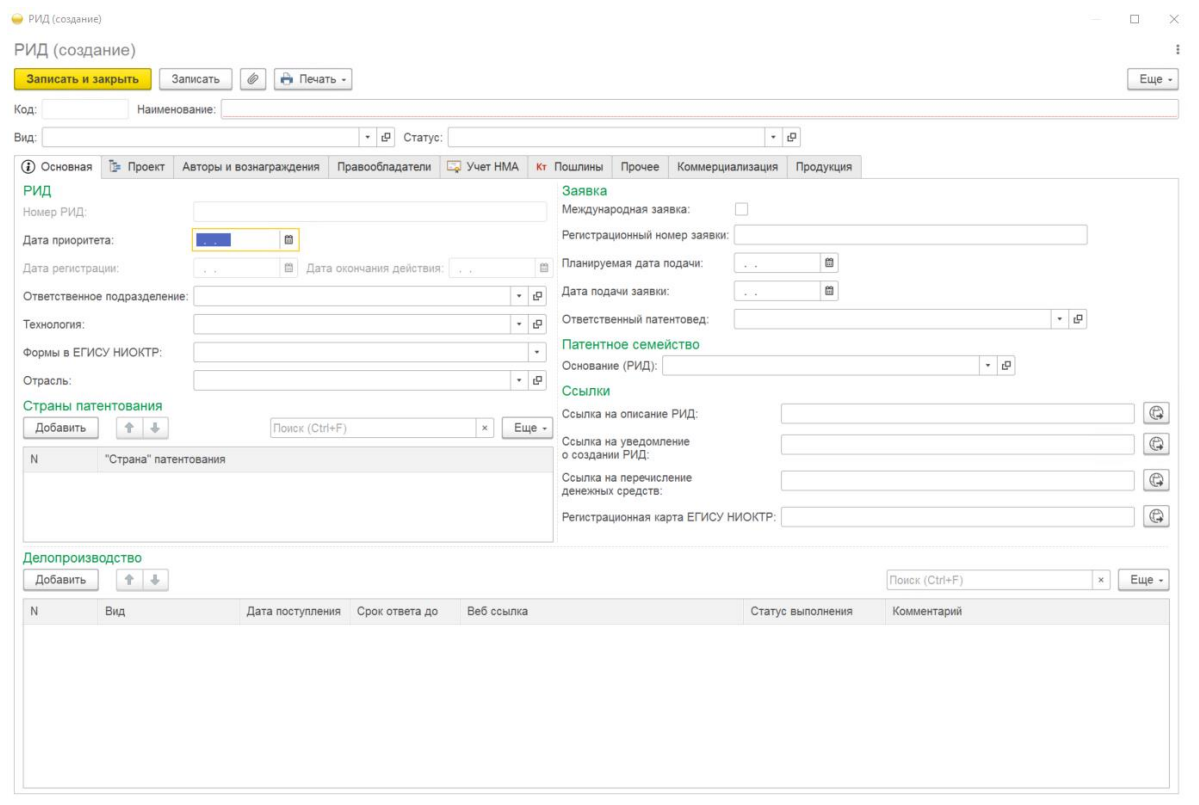

## Рисунок 17 – Карточка «РИД»

<span id="page-15-1"></span>Примечание: Подробное описание заполнения данных во вкладках представлено в п. [3.3.1.1–](#page-16-0)[3.3.1.9](#page-24-0) настоящего документа.

4) у пользователя есть возможность добавить документы, для этого необходимо нажать кнопку «Присоединенные файлы»  $\boxed{\textcircled{\hspace{1em}\circ}}$ ;

- 5) выбрать кнопку «Добавить»;
- 6) выбрать файл;
- 7) выбранный файл будет загружен в ИСУ РИД.
- <span id="page-16-0"></span>3.3.1.1 Вкладка «Основная»

Алгоритм заполнения вкладки «Основные» (см. [Рисунок 17\)](#page-15-1):

1) заполнить поля, указанные в таблице [2;](#page-16-1)

<span id="page-16-1"></span>Т а б л и ц а 2 – Вкладка «Основная»

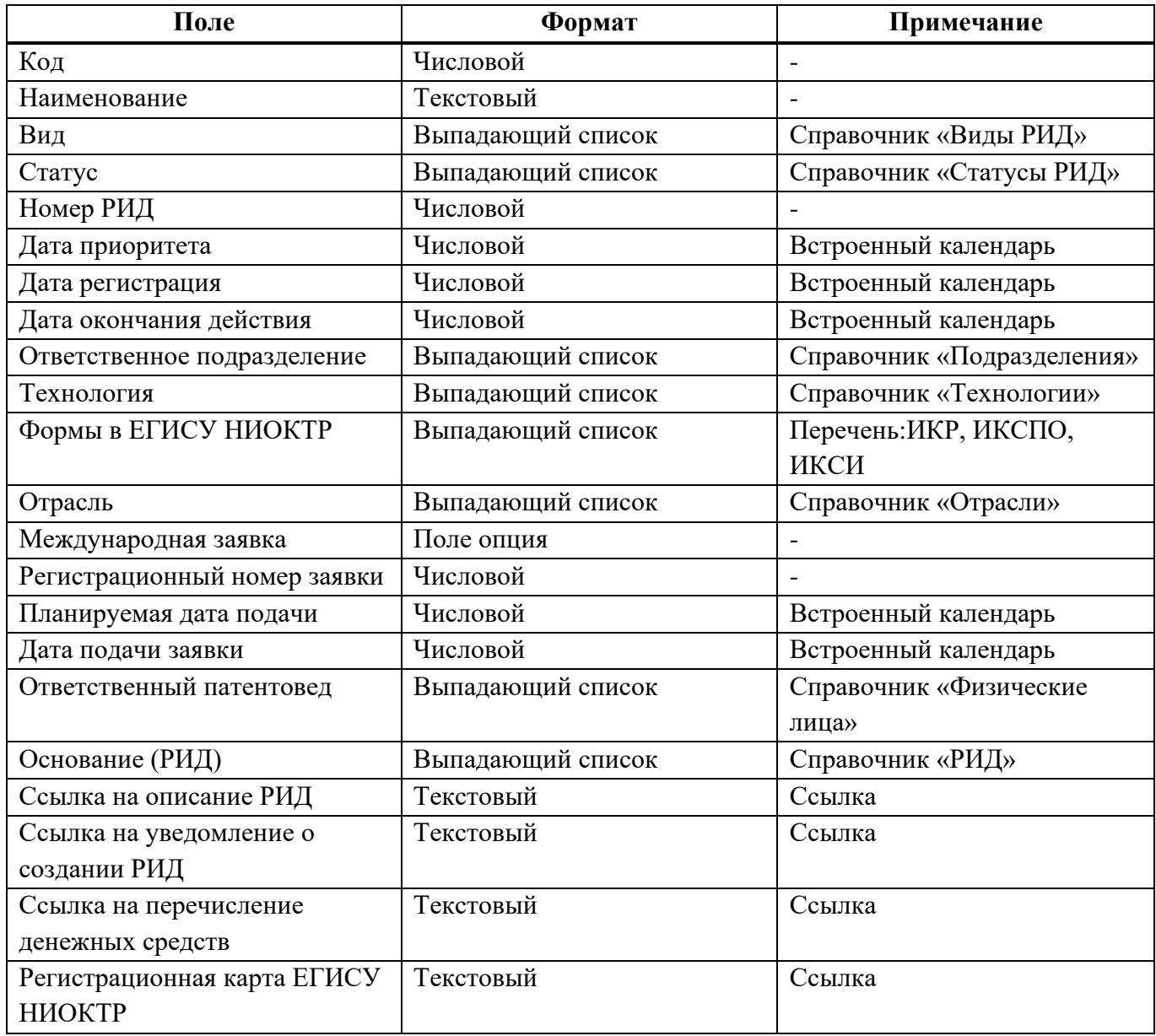

2) при заполнении полей вручную система отобразит ранее сохраненные справочники по совпадению:

при отсутствии необходимого справочника появится окно (см. [Рисунок 18\)](#page-17-0)

Записать Записать и закрыть

#### Рисунок 18 – Окно сохранения

<span id="page-17-0"></span>при нажатии кнопки «Показать все» откроется список из ранее сохраненных справочников,

при нажатии кнопки «Создать» откроется справочник для ввода новых данных;

3) для сохранения внесенных данных пользователю на выбор предоставлены две функциональные кнопке:

«Записать и закрыть» (закрытие модального окна с сохранением внесенных данных);

«Записать» (сохранение внесенных данных без закрытия модального окна).

3.3.1.2 Вкладка «Проект»

К карточке «РИД» можно добавить сведения о проектах, к которым относятся РИД. Алгоритм действий:

1) выбрать в окне карточки «РИД» вкладку «Проект»;

<span id="page-17-1"></span>В рабочей области будут отображены поля, представленные в таблице [3](#page-17-1) (см. [Рисунок 19\)](#page-17-2). Т а б л и ц а 3 – Вкладка «Проект»

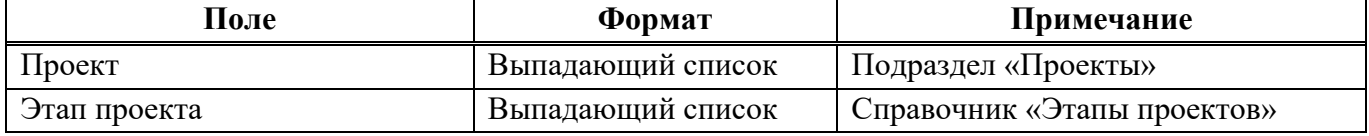

<span id="page-17-2"></span>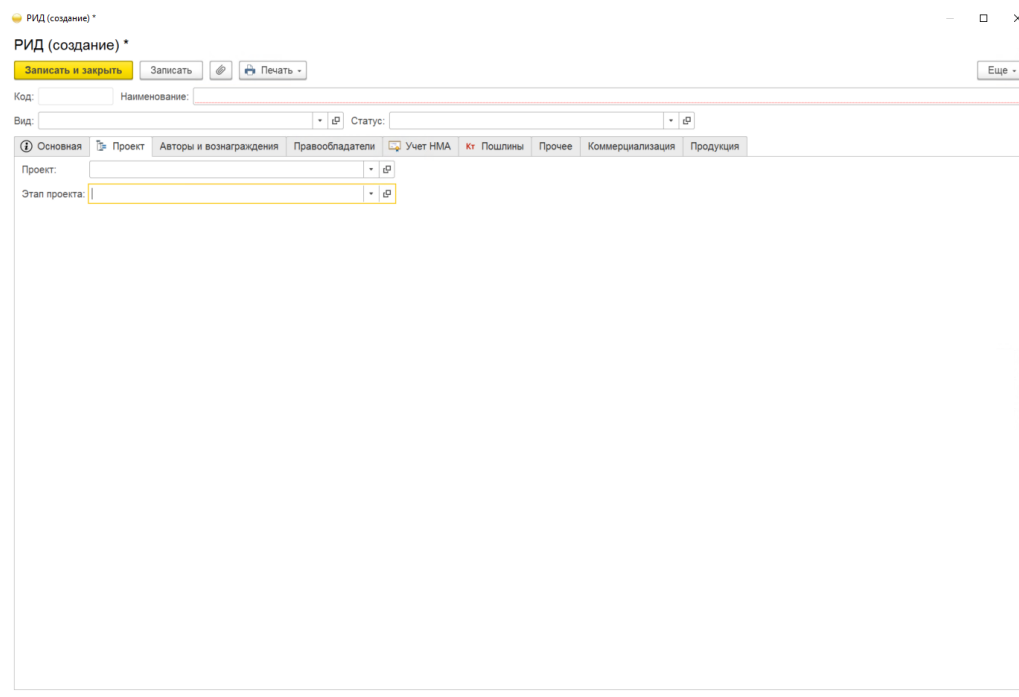

2) при заполнении полей вручную система отобразит ранее сохраненные справочники по совпадению:

при отсутствии необходимого справочника появится окно;

при нажатии кнопки «Показать все» откроется список из ранее сохраненных справочников,

при нажатии кнопки «Создать» откроется справочник для ввода новых данных;

3) для сохранения внесенных данных пользователю на выбор предоставлены две функциональные кнопки (см. [Рисунок 18\)](#page-17-0):

«Записать и закрыть» (закрытие модального окна с сохранением внесенных данных);

«Записать» (сохранение внесенных данных без закрытия модального окна).

3.3.1.3 Вкладка «Авторы и вознаграждения»

К карточке «РИД» можно добавить сведения об авторах, которые относятся к РИД. Алгоритм действий:

1) выбрать в модальном окне карточки «РИД» вкладку «Авторы и вознаграждения»;

2) нажать кнопку «Добавить»;

3) после этого в списке будет отображена новая строка с полями;

4) заполнить поля, указанные в таблице [4](#page-18-0) (см. [Рисунок 20\)](#page-19-0);

<span id="page-18-0"></span>Т а б л и ц а 4 – Вкладка «Авторы и вознаграждения»

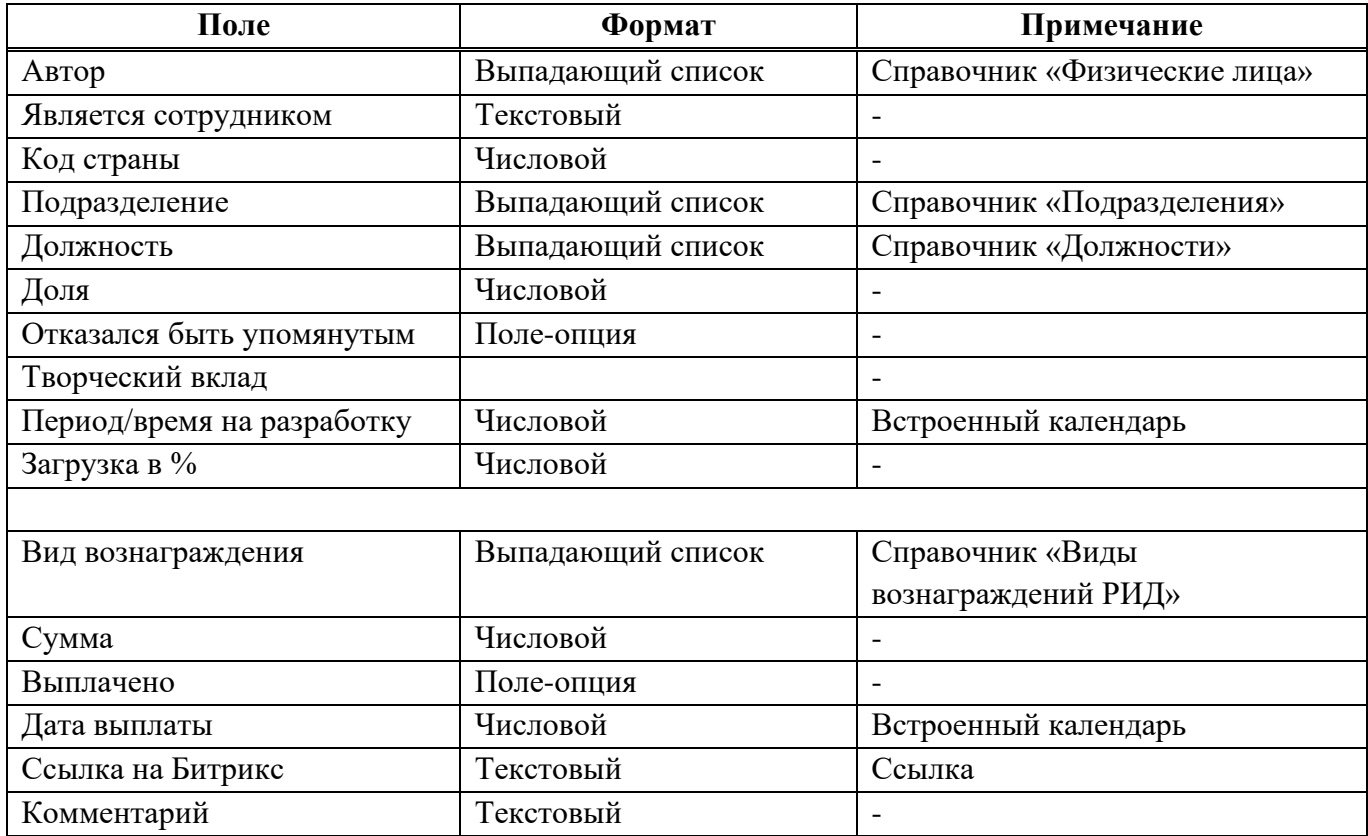

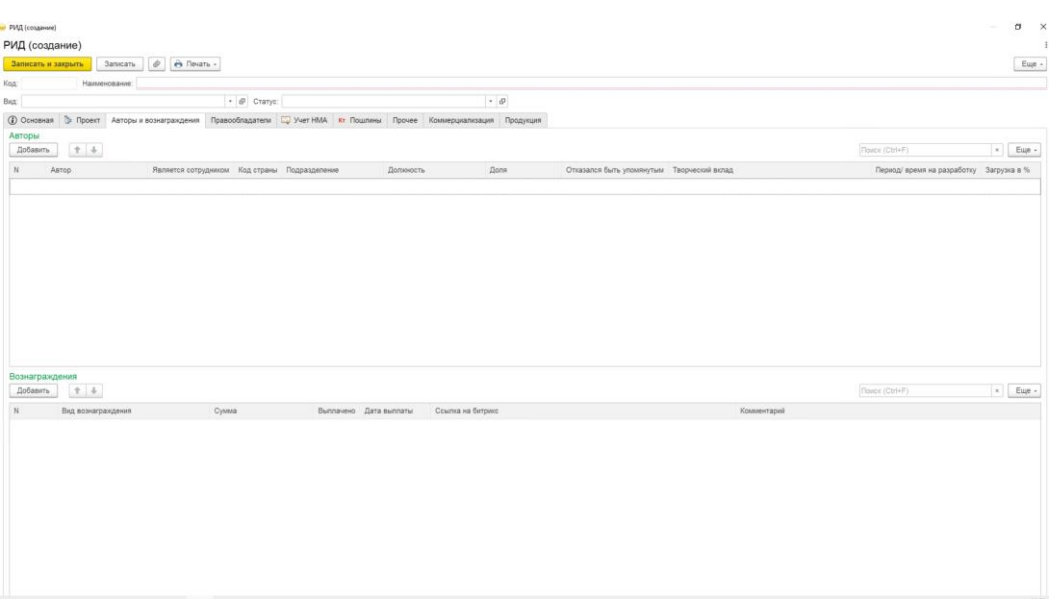

Рисунок 20 – Вкладка «Авторы и вознаграждения»

<span id="page-19-0"></span>5) при заполнении полей вручную система отобразит ранее сохраненные справочники по совпадению:

при отсутствии необходимого справочника появится окно;

при нажатии кнопки «Показать все» откроется список из ранее сохраненных справочников,

при нажатии кнопки «Создать» откроется справочник для ввода новых данных;

6) для сохранения внесенных данных пользователю на выбор предоставлены две функциональные кнопки (см. [Рисунок 18\)](#page-17-0):

«Записать и закрыть» (закрытие модального окна с сохранением внесенных данных);

«Записать» (сохранение внесенных данных без закрытия модального окна).

3.3.1.4 Вкладка «Правообладатели»

К карточке «РИД» можно добавить сведения о правообладателях, которые относятся к РИД. Алгоритм действий:

1) выбрать в модальном окне карточки «РИД» вкладку «Правообладатели»;

2) нажать кнопку «Добавить»;

3) после этого в списке будет отображена новая строка с полями;

4) заполнить поля, указанные в таблице [5](#page-19-1) (см. [Рисунок 21\)](#page-20-0);

<span id="page-19-1"></span>Т а б л и ц а 5 – Вкладка «Правообладатели»

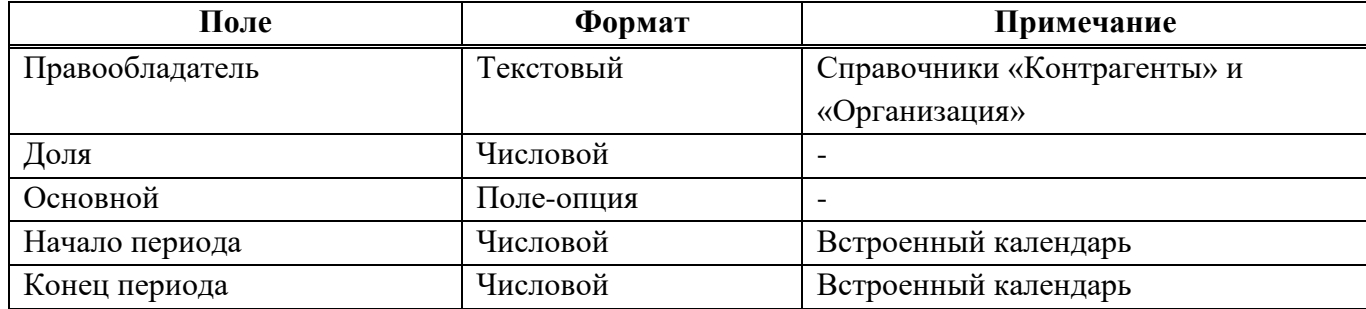

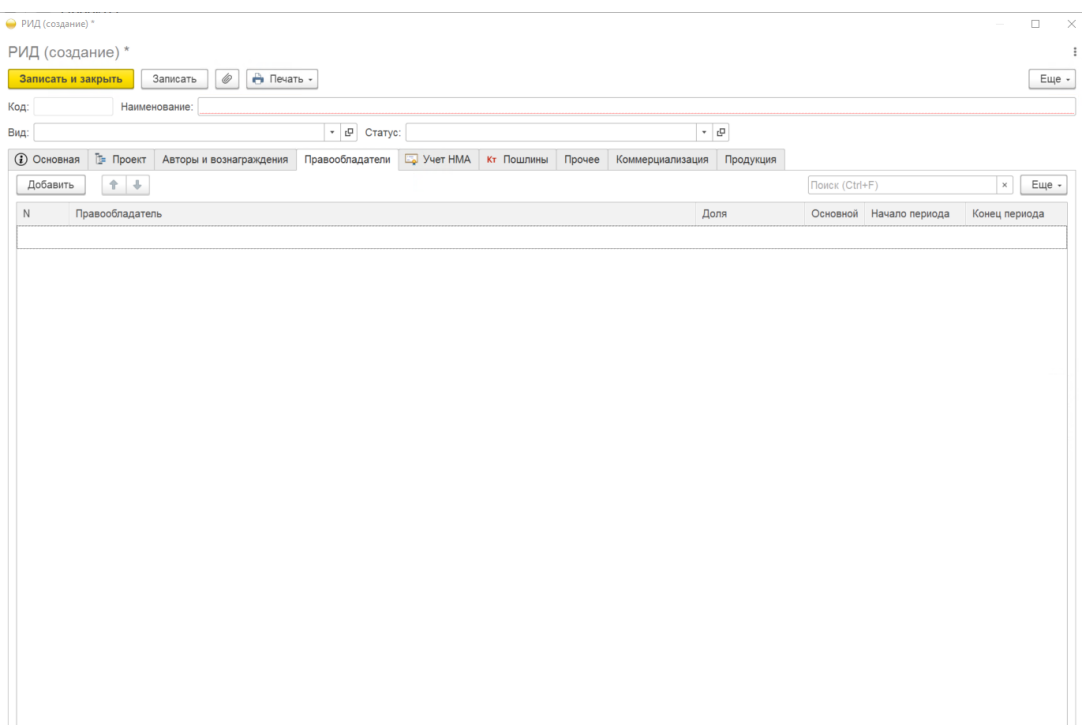

Рисунок 21 – Вкладка «Правообладатели»

<span id="page-20-0"></span>5) при заполнении полей вручную система отобразит ранее сохраненные справочники по совпадению:

при отсутствии необходимого справочника появится окно;

при нажатии кнопки «Показать все» откроется список из ранее сохраненных справочников,

при нажатии кнопки «Создать» откроется справочник для ввода новых данных;

6) для сохранения внесенных данных пользователю на выбор предоставлены две функциональные кнопки (см. [Рисунок 18\)](#page-17-0):

«Записать и закрыть» (закрытие модального окна с сохранением внесенных данных);

«Записать» (сохранение внесенных данных без закрытия модального окна).

3.3.1.5 Вкладка «Учет НМА»

Алгоритм действий:

1) выбрать в модальном окне карточки «РИД» вкладку «Учет НМА»;

2) вкладка состоит из полей для ввода данных, указанных в таблице [6](#page-20-1) (см. [Рисунок 22\)](#page-21-0);

<span id="page-20-1"></span>Т а б л и ц а 6 – Вкладка «Учет НМА»

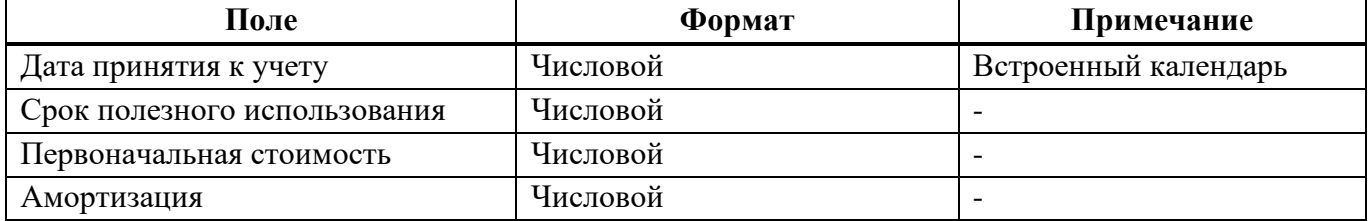

*Продолжение таблицы 6*

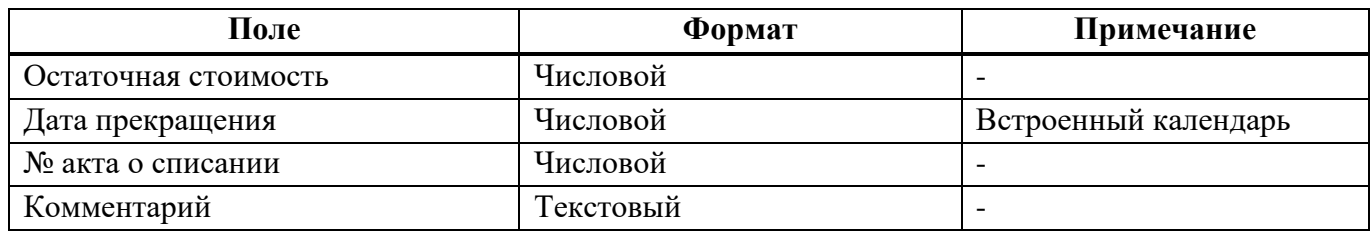

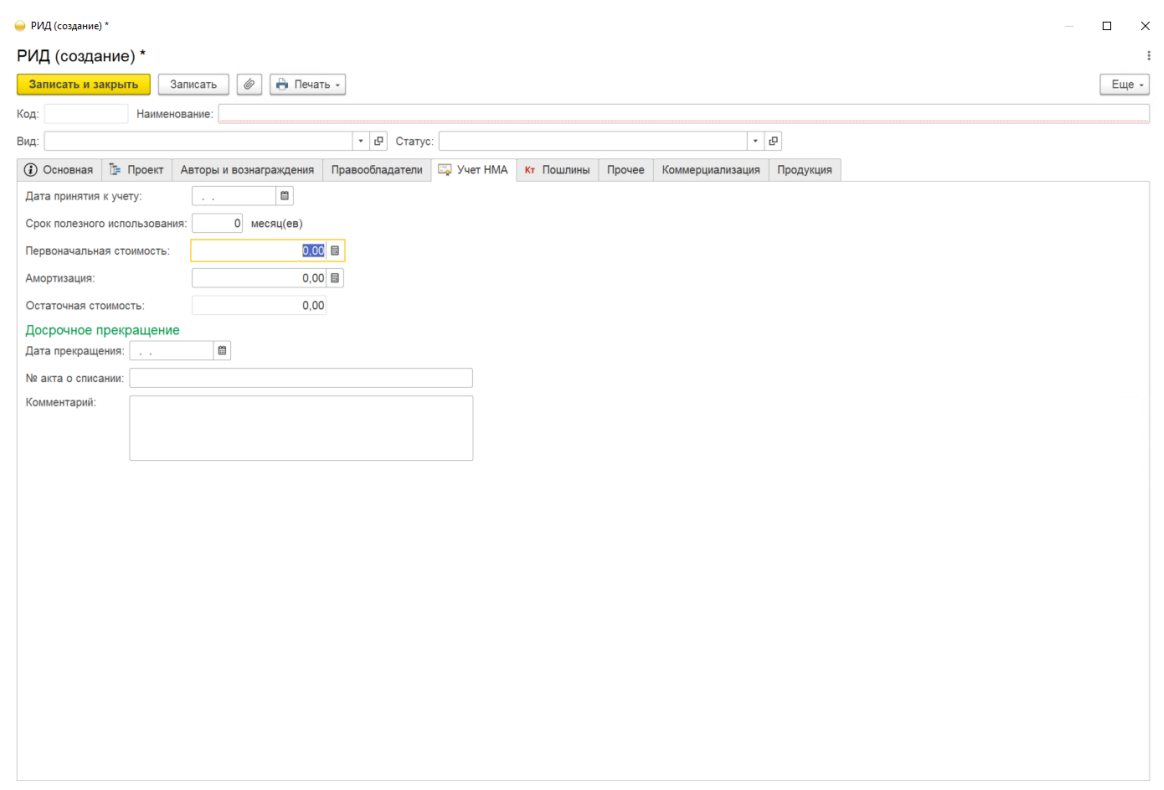

Рисунок 22 – Вкладка «Учет НМА»

<span id="page-21-0"></span>3) для сохранения внесенных данных пользователю на выбор предоставлены две функциональные кнопки (см. [Рисунок 18\)](#page-17-0):

«Записать и закрыть» (закрытие модального окна с сохранением внесенных данных);

«Записать» (сохранение внесенных данных без закрытия модального окна).

3.3.1.6 Вкладка «Пошлины»

К карточке «РИД» можно добавить сведения о пошлинах, которые относятся к РИД. Алгоритм действий:

1) выбрать в модальном окне карточки «РИД» вкладку «Пошлины»;

2) нажать кнопку «Добавить»;

3) после этого в списке будет отображена новая строка с полями (см. [Рисунок 23\)](#page-22-0);

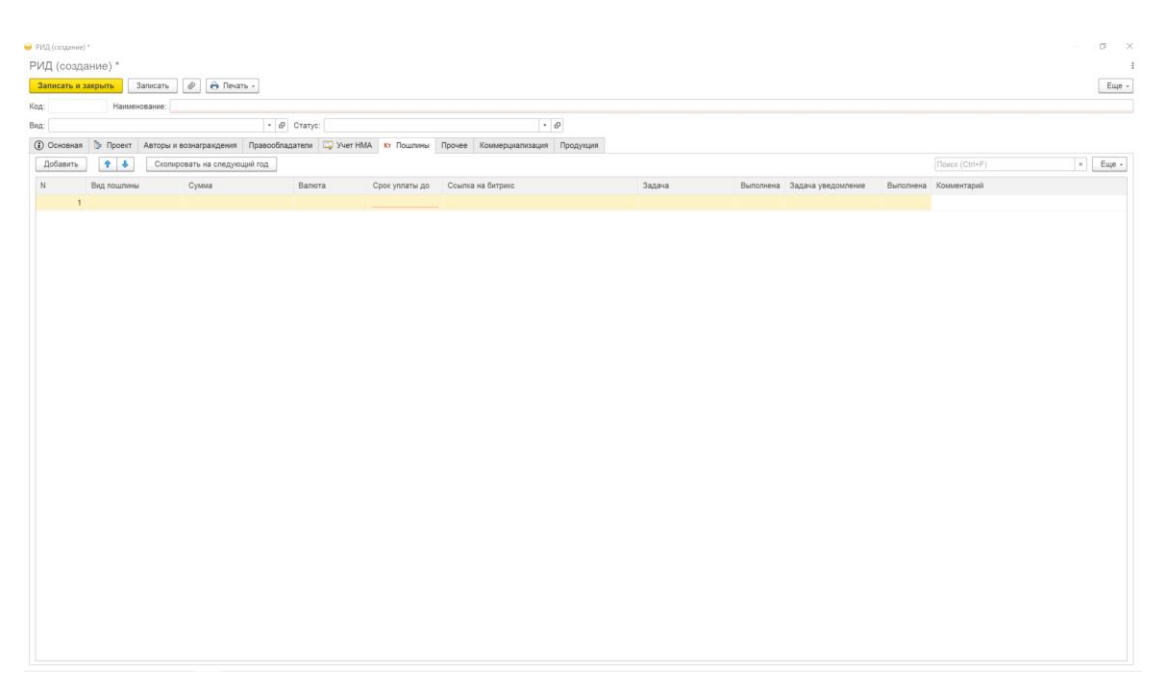

Рисунок 23 – Вкладка «Пошлины»

<span id="page-22-0"></span>4) заполнить поля, указанные в таблице [7;](#page-22-1)

<span id="page-22-1"></span>Т а б л и ц а 7 – Вкладка «Пошлины»

| Поле               | Формат     | Примечание                                          |
|--------------------|------------|-----------------------------------------------------|
| Вид пошлины        | Текстовый  | Справочник «Виды пошлин РИД»                        |
| Сумма              | Числовой   |                                                     |
| Валюта             | Числовой   |                                                     |
| Срок уплаты до     | Числовой   | Календарь                                           |
| Ссылка на Битрикс  | Числовой   | Ссылка на внешний источник (если указать ссылку на  |
|                    |            | Битрикс, то автоматически будет создана задача      |
|                    |            | (уведомление) в подразделе «Уплата пошлин», далее   |
|                    |            | после оплаты бухгалтерией создается задача          |
|                    |            | (уведомление) в подразделе «Уведомление об уплате   |
|                    |            | пошлин».                                            |
|                    |            | После того как будет создано «Уведомление об уплате |
|                    |            | пошлин» происходит автоматическая выгрузка          |
|                    |            | платежного поручения из «1С:Бухгалтерия»)           |
| Задача             | Текстовый  | Справочник «Задачи»                                 |
| Выполнена          | Поле-опция |                                                     |
| Задача уведомление | Текстовый  | Справочник «Задачи»                                 |
| Выполнена          | Поле-опция | $\overline{\phantom{0}}$                            |
| Комментарий        | Текстовый  | $\overline{\phantom{0}}$                            |

5) при заполнении полей вручную система отобразит ранее сохраненные справочники по совпадению:

при отсутствии необходимого справочника появится окно;

при нажатии кнопки «Создать» откроется справочник для ввода новых данных;

6) для сохранения внесенных данных пользователю на выбор предоставлены две функциональные кнопки (см. [Рисунок 18\)](#page-17-0):

«Записать и закрыть» (закрытие модального окна с сохранением внесенных данных);

«Записать» (сохранение внесенных данных без закрытия модального окна).

3.3.1.7 Вкладка «Прочее»

Алгоритм внесения данных:

1) выбрать в модальном окне карточки «РИД» вкладку «Прочее»;

2) вкладка состоит из полей для ввода данных, указанных в таблице [8](#page-23-0) (см. [Рисунок 24\)](#page-23-1);

<span id="page-23-0"></span>Т а б л и ц а 8 – Вкладка «Прочее»

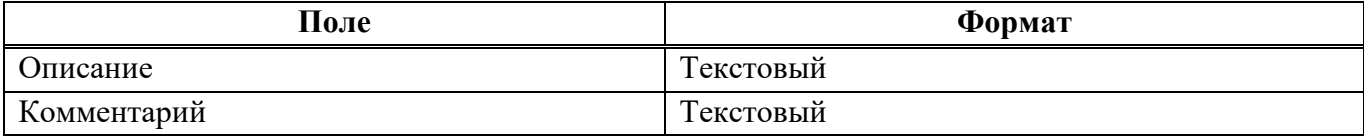

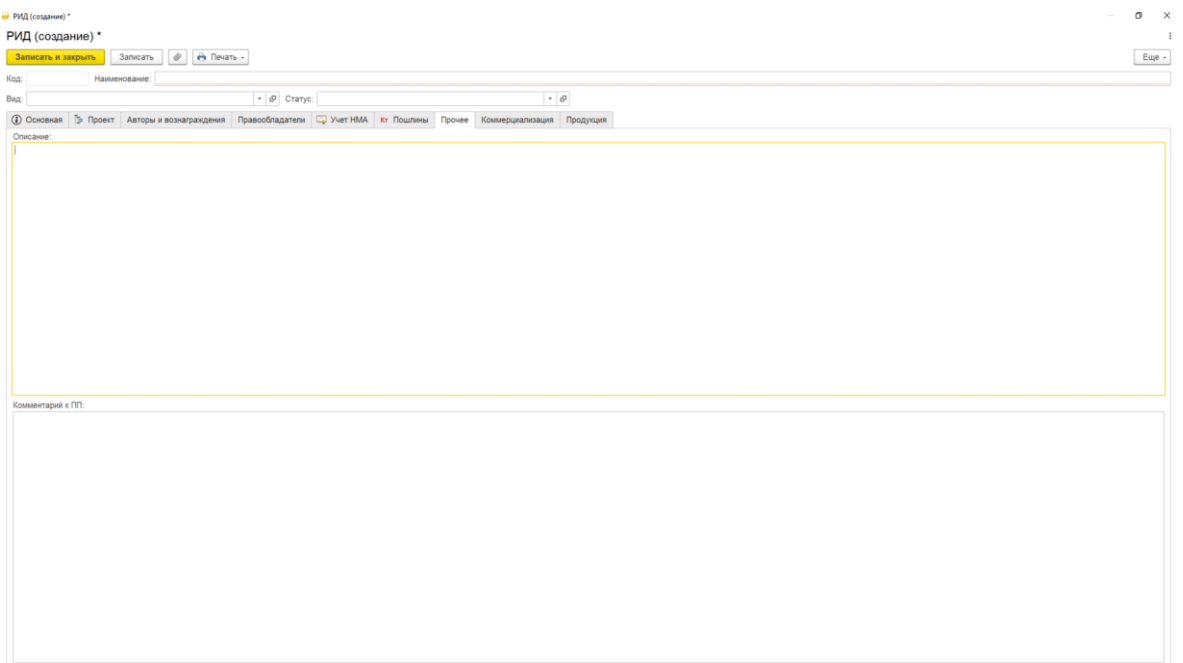

#### Рисунок 24 – Вкладка «Прочее»

<span id="page-23-1"></span>3) для сохранения внесенных данных пользователю на выбор предоставлены две функциональные кнопки (см. [Рисунок 18\)](#page-17-0):

«Записать и закрыть» (закрытие модального окна с сохранением внесенных данных);

«Записать» (сохранение внесенных данных без закрытия модального окна).

3.3.1.8 Вкладка «Коммерциализация»

Алгоритм действий:

1) выбрать в модальном окне карточки «РИД» вкладку «Коммерциализация»;

2) нажать кнопку «Создать»;

3) после этого в списке будет отображена новая строка с полями;

4) заполнить поля, указанные в таблице [9](#page-24-1) (см. [Рисунок 25\)](#page-24-2);

<span id="page-24-1"></span>Т а б л и ц а 9 – Вкладка «Коммерциализация»

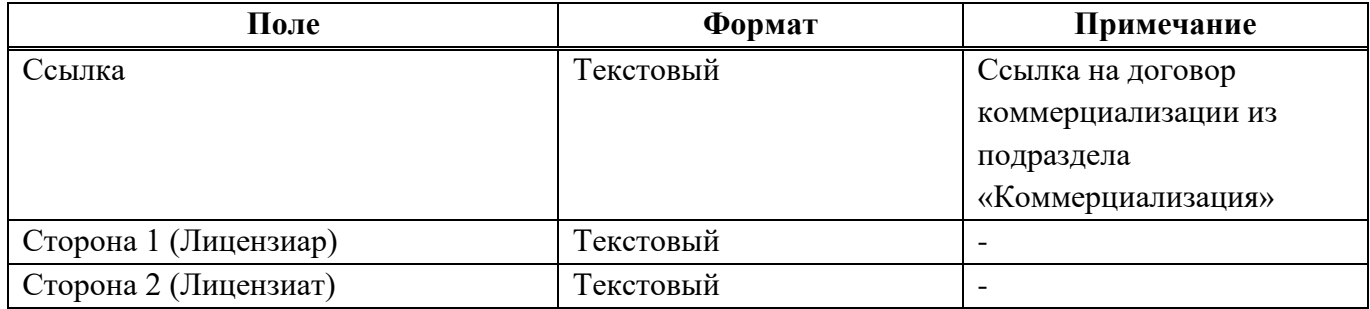

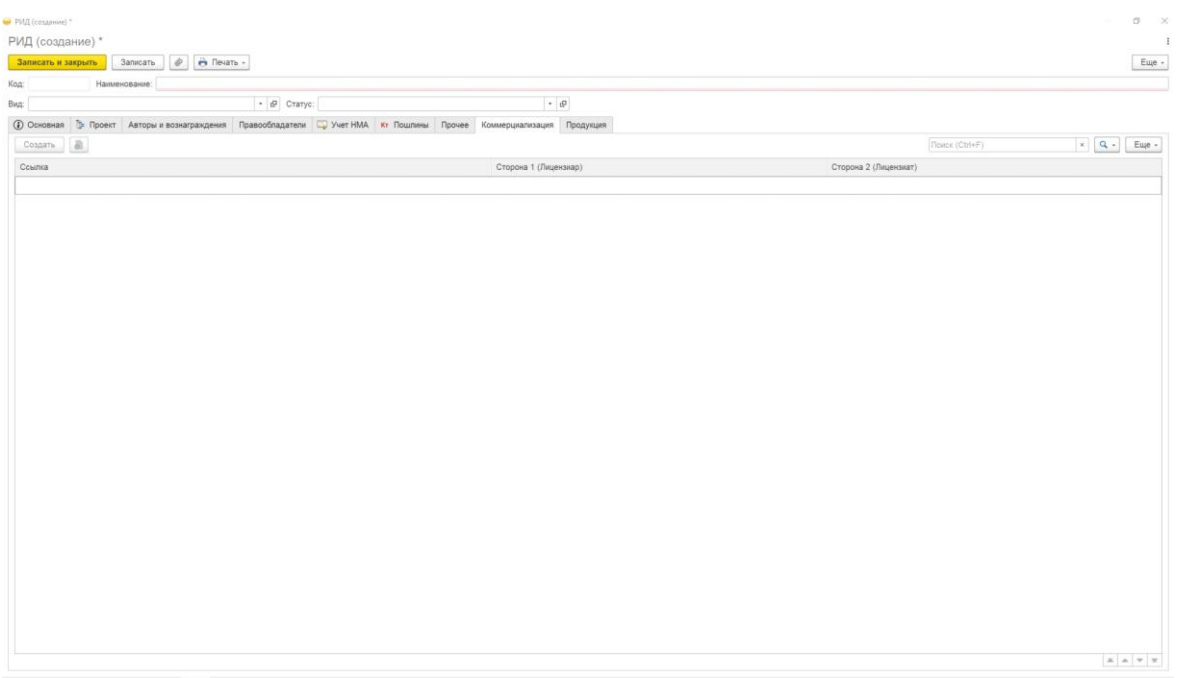

Рисунок 25 – Вкладка «Коммерциализация»

<span id="page-24-2"></span>5) для сохранения внесенных данных пользователю на выбор предоставлены две функциональные кнопки (см. [Рисунок 18\)](#page-17-0):

«Записать и закрыть» (закрытие модального окна с сохранением внесенных данных);

«Записать» (сохранение внесенных данных без закрытия модального окна).

<span id="page-24-0"></span>3.3.1.9 Вкладка «Продукция»

Алгоритм действий:

1) выбрать в модальном окне карточки «РИД» вкладку «Продукция»;

- 2) нажать кнопку «Добавить»;
- 3) после этого в списке будет отображена новая строка с полями;
- 4) заполнить поля, указанные в таблице [10](#page-25-0) (см. [Рисунок 26\)](#page-25-1);

<span id="page-25-0"></span>Т а б л и ц а 10 – Вкладка «Продукция»

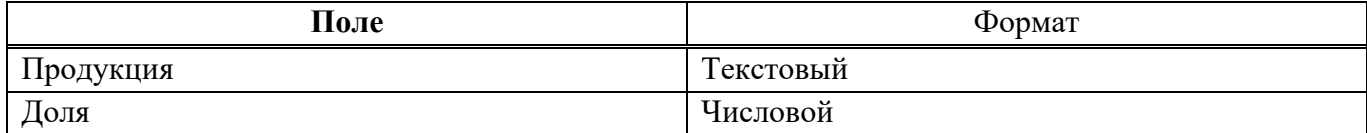

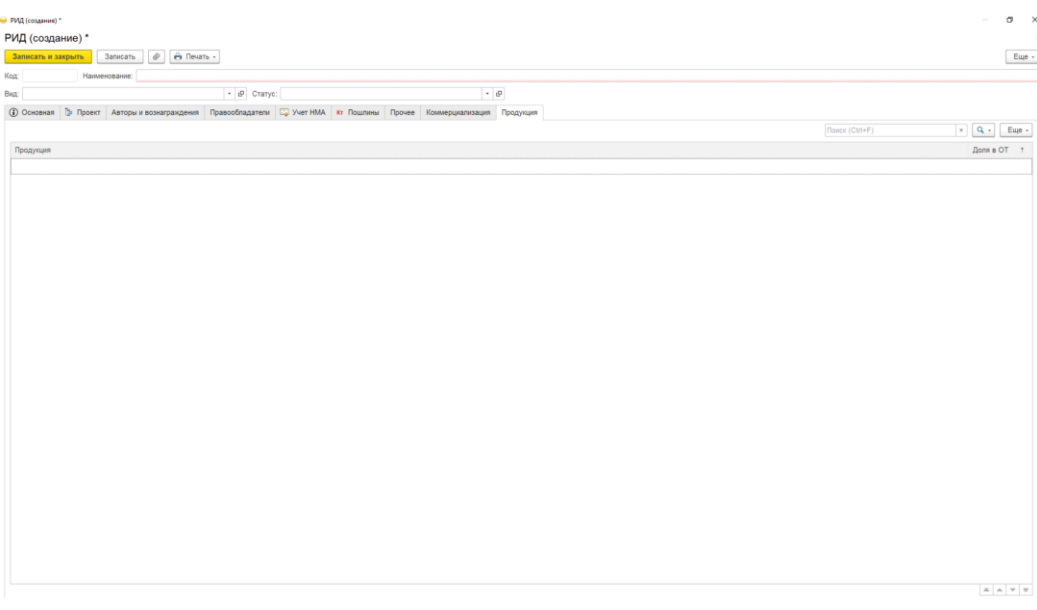

Рисунок 26 – Вкладка «Продукция»

<span id="page-25-1"></span>5) для сохранения внесенных данных пользователю на выбор предоставлены две функциональные кнопки (см. [Рисунок 18\)](#page-17-0):

«Записать и закрыть» (закрытие модального окна с сохранением внесенных данных);

«Записать» (сохранение внесенных данных без закрытия модального окна).

3.3.2. Справочник «Статусы РИД»

Алгоритм действий при создании новой записи справочника «Статусы РИД»:

1) в панели навигации выбрать раздел «РИД» (см. [Рисунок 14\)](#page-12-1). В рабочей области будут отображены вкладки раздела «РИД» (см. [Рисунок 15\)](#page-14-0);

2) в рабочей области выбрать справочник «Статусы РИД». В рабочей области будет отображен список из ранее сохраненных справочников «Статусы РИД». Справочники доступны для редактирования (см. [Рисунок 27\)](#page-25-2);

<span id="page-25-2"></span>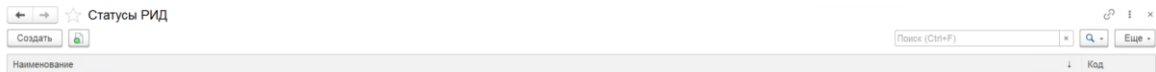

Рисунок 27 – Справочник «Статусы РИД»

3) для создания новой записи в справочнике необходимо нажать кнопку «Создать». Откроется модальное окно записи справочника «Статусы РИД» (см. [Рисунок 28\)](#page-26-0);

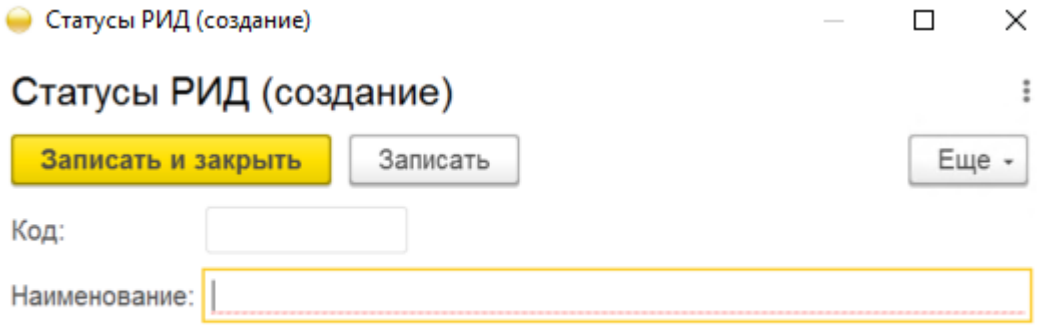

Рисунок 28 – Запись справочника «Статусы РИД»

4) заполнить поля, указанные в таблице [11;](#page-26-1)

<span id="page-26-1"></span><span id="page-26-0"></span>Т а б л и ц а 11 – Статусы РИД

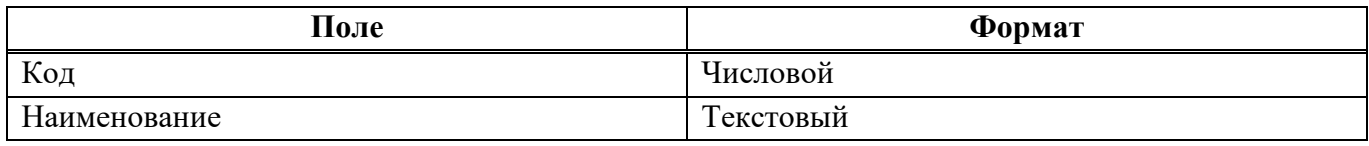

5) для сохранения внесенных данных пользователю на выбор предоставлены две функциональные кнопки (см. [Рисунок 18\)](#page-17-0):

«Записать и закрыть» (закрытие модального окна с сохранением внесенных данных);

«Записать» (сохранение внесенных данных без закрытия модального окна).

Сохраненный справочник будет отображен в «Статусы РИД» (см. [Рисунок 27\)](#page-25-2).

3.3.3. Справочник «Технологии»

Алгоритм действий при создании новой записи справочника «Технологии»:

1) в панели навигации выбрать раздел «РИД» (см. [Рисунок 14\)](#page-12-1). В рабочей области будут отображены вкладки раздела «РИД» (см. [Рисунок 15\)](#page-14-0);

2) в рабочей области выбрать справочник «Технологии». В рабочей области будет отображен список из ранее сохраненных справочников «Технологии». Справочники доступны для редактирования (см. [Рисунок 29\)](#page-27-0);

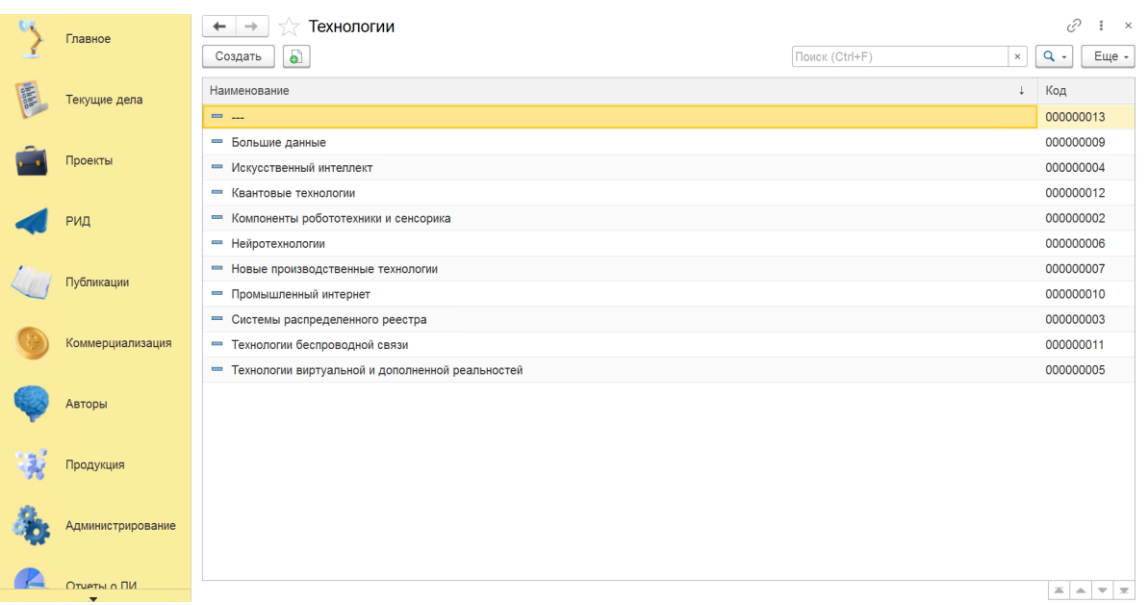

Рисунок 29 – Справочник «Технологии»

<span id="page-27-0"></span>3) для создания новой записи в справочнике необходимо нажать кнопку «Создать». Откроется модальное окно записи справочника «Технологии» (см. [Рисунок 30\)](#page-27-1);

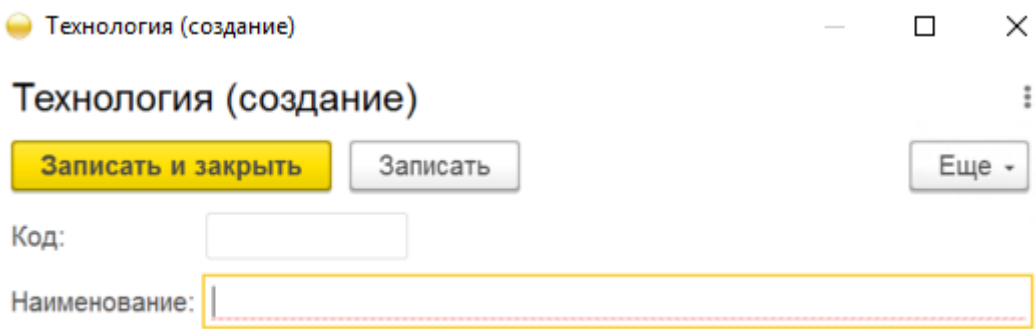

## Рисунок 30 – Запись справочника «Технологии»

<span id="page-27-1"></span>4) заполнить поля, указанные в таблице [12;](#page-27-2)

<span id="page-27-2"></span>Т а б л и ц а 12 – Технологии

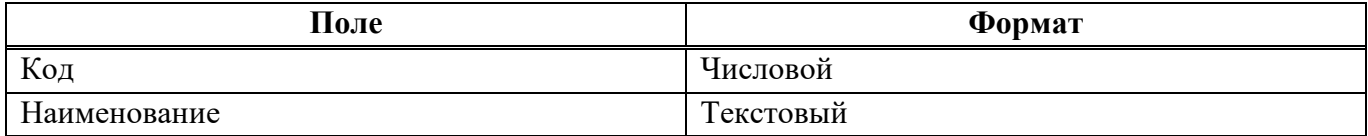

5) для сохранения внесенных данных пользователю на выбор предоставлены две функциональные кнопки (см. [Рисунок 18\)](#page-17-0):

«Записать и закрыть» (закрытие модального окна с сохранением внесенных данных);

«Записать» (сохранение внесенных данных без закрытия модального окна).

Сохраненный справочник будет отображен в «Технологии» (см. [Рисунок 29\)](#page-27-0).

3.3.4. Справочник «Виды вознаграждений РИД»

Алгоритм действий при создании новой записи справочника «Виды вознаграждений РИД»:

1) в панели навигации выбрать раздел «РИД» (см. [Рисунок 14\)](#page-12-1). В рабочей области будут отображены вкладки раздела «РИД» (см. [Рисунок 15\)](#page-14-0);

2) в рабочей области выбрать справочник «Вид вознаграждений РИД». В рабочей области будет отображен список из ранее сохраненных справочников «Виды вознаграждений РИД». Справочники доступны для редактирования (см. [Рисунок 31\)](#page-28-0);

|   | Главное                     | Виды вознаграждений РИД<br>$\leftarrow$ $\rightarrow$<br>5.7<br>a<br>Поиск (Ctrl+F)<br>Создать | €<br>$\ddot{z}$<br>$\boldsymbol{\times}$<br>$Q +$<br>Еще $\cdot$<br>$\times$                                          |
|---|-----------------------------|------------------------------------------------------------------------------------------------|----------------------------------------------------------------------------------------------------|
| 開 | Текущие дела                | Наименование                                                                                   | + Код                                                                                                    |
|   | Проекты                     |                                                                                                |                                                                                                    |
|   | РИД                         |                                                                                                |                                                                                                    |
|   | Публикации                  |                                                                                                |                                                                                                    |
|   | Коммерциализация            |                                                                                                |                                                                                                    |
|   | Авторы                      |                                                                                                |                                                                                                    |
| 寝 | Продукция                   |                                                                                                |                                                                                                    |
|   | Администрирование           |                                                                                                |                                                                                                    |
|   | Отчеты о ПИ<br>$\mathbf{v}$ |                                                                                                | $\mathbb{E}\left[\begin{array}{c c} \mathbb{A} & \mathbb{R} \\ \mathbb{R} & \mathbb{R} \end{array}\right] \mathbb{E}$ |

Рисунок 31 – Справочник «Виды вознаграждений РИД»

<span id="page-28-0"></span>3) для создания новой записи в справочнике необходимо нажать кнопку «Создать». Откроется модальное окно записи справочника «Виды вознаграждений РИД» [\(Рисунок 32\)](#page-28-1);

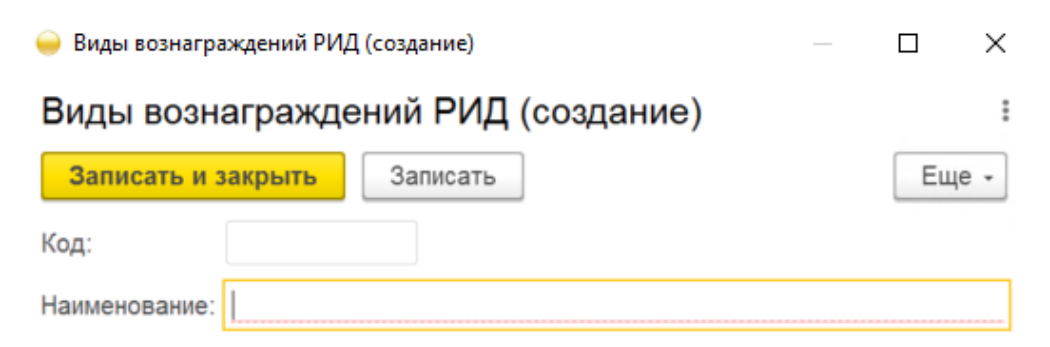

Рисунок 32 – Запись справочника «Виды вознаграждений РИД»

4) заполнить поля, указанные в таблице [13;](#page-28-2)

<span id="page-28-2"></span><span id="page-28-1"></span>Т а б л и ц а 13 – Виды вознаграждений РИД

| Поле         | Формат    |  |  |  |  |  |
|--------------|-----------|--|--|--|--|--|
| Код          | Числовой  |  |  |  |  |  |
| Наименование | Текстовый |  |  |  |  |  |

5) для сохранения внесенных данных пользователю на выбор предоставлены две функциональные кнопки (см. [Рисунок 18\)](#page-17-0):

«Записать и закрыть» (закрытие модального окна с сохранением внесенных данных);

«Записать» (сохранение внесенных данных без закрытия модального окна).

Сохраненный справочник будет отображен в «Виды вознаграждений РИД» (см. [Рисунок 31\)](#page-28-0).

3.3.5. Справочник «Страны патентования»

Алгоритм действий при создании новой записи справочника «Страны патентования»:

1) в панели навигации выбрать раздел «РИД» (см. [Рисунок 14\)](#page-12-1). В рабочей области будут отображены вкладки раздела «РИД» (см. [Рисунок 15\)](#page-14-0);

2) в рабочей области выбрать справочник «Страны патентования». В рабочей области будет отображен список из ранее сохраненных справочников «Страны патентования». Справочники доступны для редактирования (см. [Рисунок 33\)](#page-29-0);

|   | Главное                  | $\leftarrow$ $\rightarrow$<br>Страны патентования<br>$\leq$ |  |           | $\mathcal{O}$<br>$\times$<br>÷                                                        |
|---|--------------------------|-------------------------------------------------------------|--|-----------|---------------------------------------------------------------------------------------|
|   |                          | $\bullet$<br>Поиск (Ctrl+F)<br>Создать                      |  |           | $Q +$<br>Еще -<br>$\times$                                                            |
| 評 | Текущие дела             | Наименование                                                |  | Код       | Буквенный код<br>$\downarrow$                                                         |
|   |                          | - Республика Беларусь                                       |  | BY        |                                                                                       |
|   | Проекты                  | - Республики Казахстан                                      |  | KZ        |                                                                                       |
|   |                          | - Российская Федерация                                      |  | <b>RU</b> |                                                                                       |
|   | РИД                      |                                                             |  |           |                                                                                       |
|   | Публикации               |                                                             |  |           |                                                                                       |
|   | Коммерциализация         |                                                             |  |           |                                                                                       |
|   | Авторы                   |                                                             |  |           |                                                                                       |
|   | Продукция                |                                                             |  |           |                                                                                       |
|   | Администрирование        |                                                             |  |           |                                                                                       |
|   | Отчеты о ПИ              |                                                             |  |           | $\mathbb{E}\left[ \begin{array}{c c} x & x \\ \hline \end{array} \right] \mathcal{R}$ |
|   | $\overline{\phantom{a}}$ |                                                             |  |           |                                                                                       |

Рисунок 33 – Справочник «Страны патентования»

<span id="page-29-0"></span>3) для создания новой записи в справочнике необходимо нажать кнопку «Создать». Откроется модальное окно записи справочника «Страны патентования» (см. [Рисунок 34\)](#page-29-1);

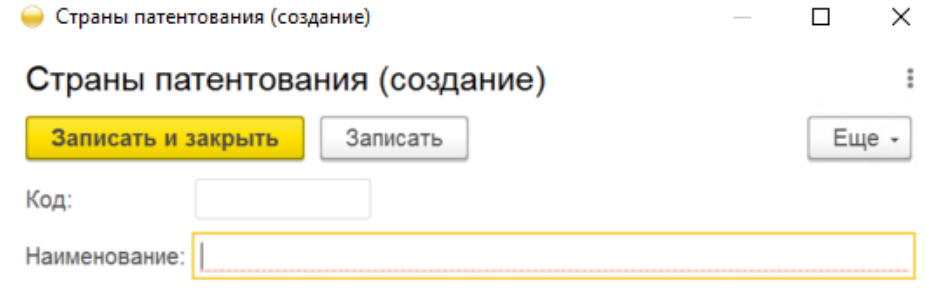

<span id="page-29-1"></span>Рисунок 34 – Запись справочника «Страны патентования»

4) заполнить поля, указанные в таблице [14;](#page-30-0)

<span id="page-30-0"></span>Т а б л и ц а 14 – Страны патентования

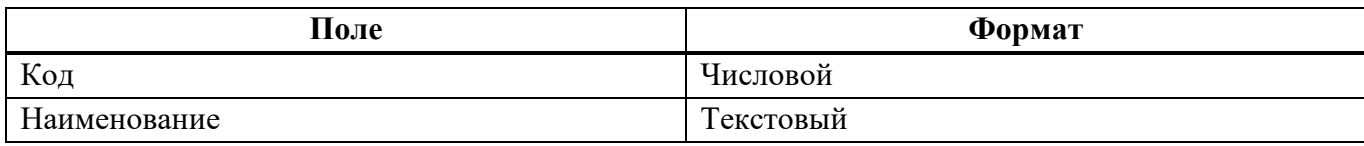

5) для сохранения внесенных данных пользователю на выбор предоставлены две функциональные кнопки (см. [Рисунок 18\)](#page-17-0):

«Записать и закрыть» (закрытие модального окна с сохранением внесенных данных);

«Записать» (сохранение внесенных данных без закрытия модального окна).

Сохраненный справочник будет отображен в «Страны патентования» (см. [Рисунок 31\)](#page-28-0).

3.3.6. Справочник «Статусы делопроизводства»

Алгоритм действий при создании новой записи справочника «Статусы делопроизводства»:

1) в панели навигации выбрать раздел «РИД» (см. [Рисунок 14\)](#page-12-1). В рабочей области будут отображены вкладки раздела «РИД» (см. [Рисунок 15\)](#page-14-0);

2) в рабочей области выбрать справочник «Статусы делопроизводства». В рабочей области будет отображен список из ранее сохраненных справочников «Статусы делопроизводства». Справочники доступны для редактирования (см. [Рисунок 35\)](#page-30-1);

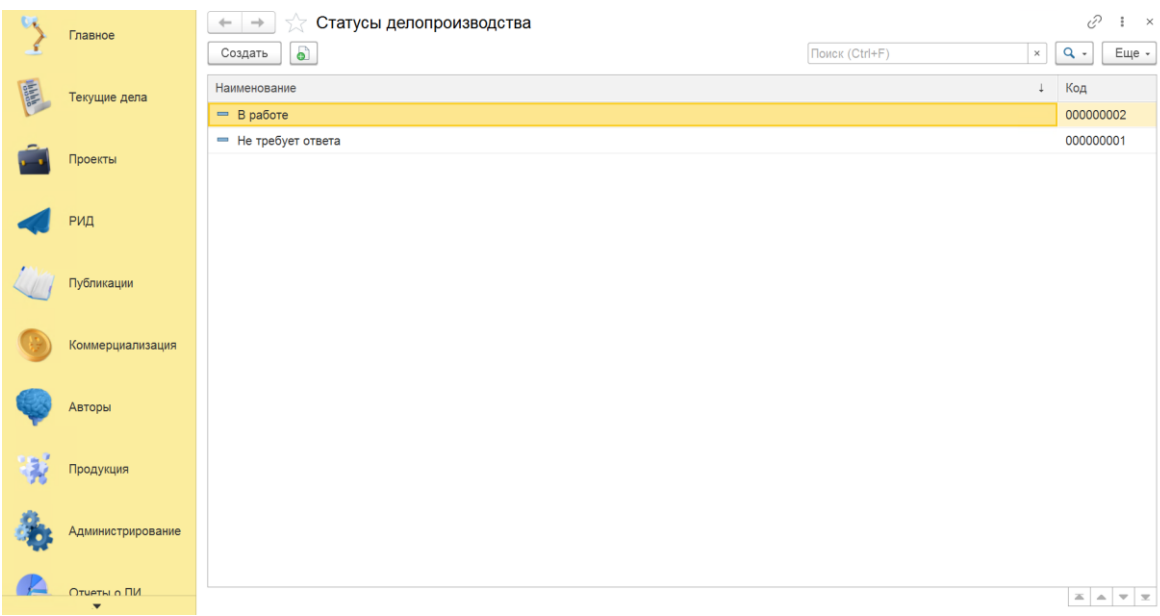

Рисунок 35 – Справочник «Статусы делопроизводства»

<span id="page-30-1"></span>3) для создания новой записи в справочнике необходимо нажать кнопку «Создать». Откроется модальное окно записи справочника «Статусы делопроизводства» (см. [Рисунок 36\)](#page-31-0);

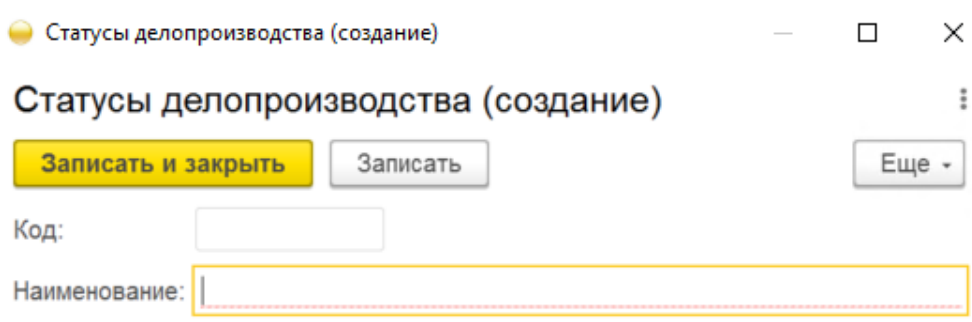

Рисунок 36 – Запись справочника «Статусы делопроизводства»

<span id="page-31-0"></span>4) заполнить поля, указанные в таблице [15;](#page-31-1)

<span id="page-31-1"></span>Т а б л и ц а 15 – Статусы делопроизводства

| Поле         | Формат    |  |  |  |  |  |
|--------------|-----------|--|--|--|--|--|
| Код          | Числовой  |  |  |  |  |  |
| Наименование | Гекстовый |  |  |  |  |  |

5) для сохранения внесенных данных пользователю на выбор предоставлены две функциональные кнопки (см. [Рисунок 18\)](#page-17-0):

«Записать и закрыть» (закрытие модального окна с сохранением внесенных данных);

«Записать» (сохранение внесенных данных без закрытия модального окна).

Сохраненный справочник будет отображен в «Статусы делопроизводства» (см. [Рисунок 35\)](#page-30-1).

3.3.7. Справочник «Виды РИД»

Алгоритм действий при создании новой записи справочника «Виды РИД»:

1) в панели навигации выбрать раздел «РИД» (см. [Рисунок 14\)](#page-12-1). В рабочей области будут отображены вкладки раздела «РИД» (см. [Рисунок 15\)](#page-14-0);

2) в рабочей области выбрать справочник «Виды РИД». В рабочей области будет отображен список из ранее сохраненных справочников «Виды РИД». Справочники доступны для редактирования (см. [Рисунок 37\)](#page-32-0);

|   | Главное           | Виды РИД<br>$\rightarrow$<br>$\leftarrow$<br>a<br>Создать           |                                     |               | Поиск (Ctrl+F) | $\times$                           | Õ<br>$Q -$ | $\frac{1}{2}$ $\times$<br>Еще -                                          |
|---|-------------------|---------------------------------------------------------------------|-------------------------------------|---------------|----------------|------------------------------------|------------|--------------------------------------------------------------------------|
| 龍 | Текущие дела      | Наименование<br>- База данных (Авторское право)                     | Код<br>000000006                    | Вид документа |                | Срок полезного использования (мес) |            |                                                                          |
|   | Проекты           | - База данных (Смежное право)<br>- Евразийская заявка               | 000000013<br>000000004              |               |                |                                    |            |                                                                          |
|   | РИД               | - Изобретение<br>- Международный патент на изобретение              | 000000002<br>000000010              |               |                |                                    |            |                                                                          |
|   | Публикации        | - Научное произведение<br>- Полезная модель<br>- Программа для ЭВМ  | 000000011<br>000000009<br>000000003 |               |                |                                    |            |                                                                          |
|   | Коммерциализация  | - Промышленный образец<br>- ТИМС (Топологии интегральных микросхем) | 000000005<br>000000012              |               |                |                                    |            |                                                                          |
|   | Авторы            | - Товарный знак                                                     | 000000001                           |               |                |                                    |            |                                                                          |
|   | Продукция         |                                                                     |                                     |               |                |                                    |            |                                                                          |
|   | Администрирование |                                                                     |                                     |               |                |                                    |            |                                                                          |
|   | Отчеты о ПИ       |                                                                     |                                     |               |                |                                    |            | $\mathbb{X} \  \  \, \mathbb{A} \  \  \, \mathbb{V} \  \  \, \mathbb{X}$ |

Рисунок 37 – Справочник «Виды РИД»

<span id="page-32-0"></span>3) для создания новой записи в справочнике необходимо нажать кнопку «Создать». Откроется модальное окно записи справочника «Виды РИД» (см. [Рисунок 38\)](#page-32-1);

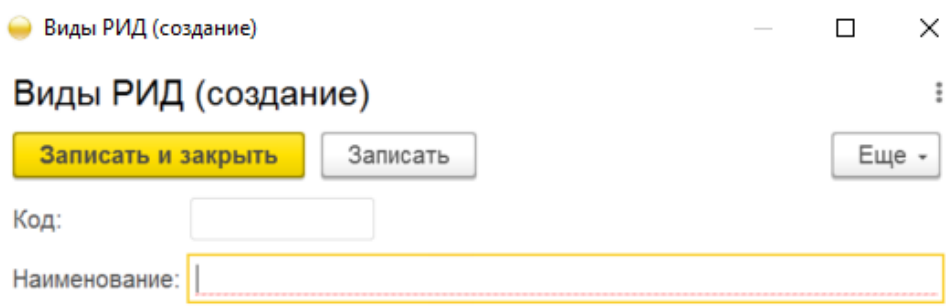

Рисунок 38 – Запись справочника «Виды РИД»

4) заполнить поля, указанные в таблице [16;](#page-32-2)

## <span id="page-32-2"></span><span id="page-32-1"></span>Т а б л и ц а 16 – Виды РИД

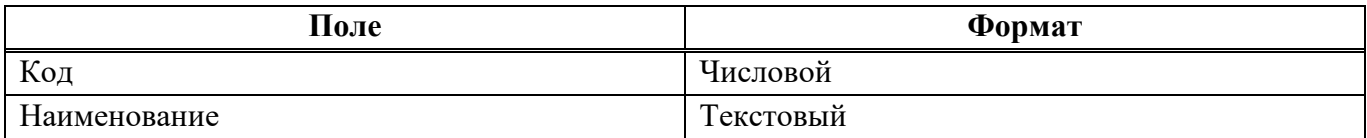

5) для сохранения внесенных данных пользователю на выбор предоставлены две функциональные кнопки (см. [Рисунок 18\)](#page-17-0):

«Записать и закрыть» (закрытие модального окна с сохранением внесенных данных);

«Записать» (сохранение внесенных данных без закрытия модального окна).

Сохраненный справочник будет отображен в «Виды РИД» (см. [Рисунок 37\)](#page-32-0).

3.3.8. Справочник «Виды пошлин РИД»

Алгоритм действий при создании новой записи справочника «Виды пошлин РИД»:

1) в панели навигации выбрать раздел «РИД» (см. [Рисунок 14\)](#page-12-1).В рабочей области будут отображены вкладки раздела «РИД» (см. [Рисунок 15\)](#page-14-0);

2) в рабочей области выбрать справочник «Виды пошлин РИД». В рабочей области будет отображен список из ранее сохраненных справочников «Виды пошлин РИД». Справочники доступны для редактирования (см. [Рисунок](#page-33-0) 39

|   | Главное           | Виды РИД<br>$\rightarrow$<br>$\leftarrow$<br>$\bullet$<br>Создать |           |               | Поиск (Ctrl+F) | 0<br>$\times$<br>÷<br>$Q -$<br>Еще -<br>$\times$ |
|---|-------------------|-------------------------------------------------------------------|-----------|---------------|----------------|--------------------------------------------------|
| 罪 | Текущие дела      | Наименование<br>$\downarrow$                                      | Код       | Вид документа |                | Срок полезного использования (мес)               |
|   |                   | = База данных (Авторское право)                                   | 000000006 |               |                |                                                  |
|   |                   | - База данных (Смежное право)                                     | 000000013 |               |                |                                                  |
|   | Проекты           | - Евразийская заявка                                              | 000000004 |               |                |                                                  |
|   |                   | - Изобретение                                                     | 000000002 |               |                |                                                  |
|   | РИД               | - Международный патент на изобретение                             | 000000010 |               |                |                                                  |
|   |                   | - Научное произведение                                            | 000000011 |               |                |                                                  |
|   |                   | - Полезная модель                                                 | 000000009 |               |                |                                                  |
|   | Публикации        | - Программа для ЭВМ                                               | 000000003 |               |                |                                                  |
|   |                   | - Промышленный образец                                            | 000000005 |               |                |                                                  |
|   | Коммерциализация  | - ТИМС (Топологии интегральных микросхем)                         | 000000012 |               |                |                                                  |
|   |                   | - Товарный знак                                                   | 000000001 |               |                |                                                  |
|   | Авторы            |                                                                   |           |               |                |                                                  |
|   | Продукция         |                                                                   |           |               |                |                                                  |
|   | Администрирование |                                                                   |           |               |                |                                                  |
|   |                   |                                                                   |           |               |                |                                                  |
|   | Отчеты о ПИ       |                                                                   |           |               |                | $X = 1$                                          |

Рисунок 39 – Справочник «Виды пошлин РИД»

<span id="page-33-0"></span>3) для создания новой записи в справочнике необходимо нажать кнопку «Создать». Откроется модальное окно записи справочника «Виды пошлин РИД» (см. [Рисунок 40\)](#page-33-1);

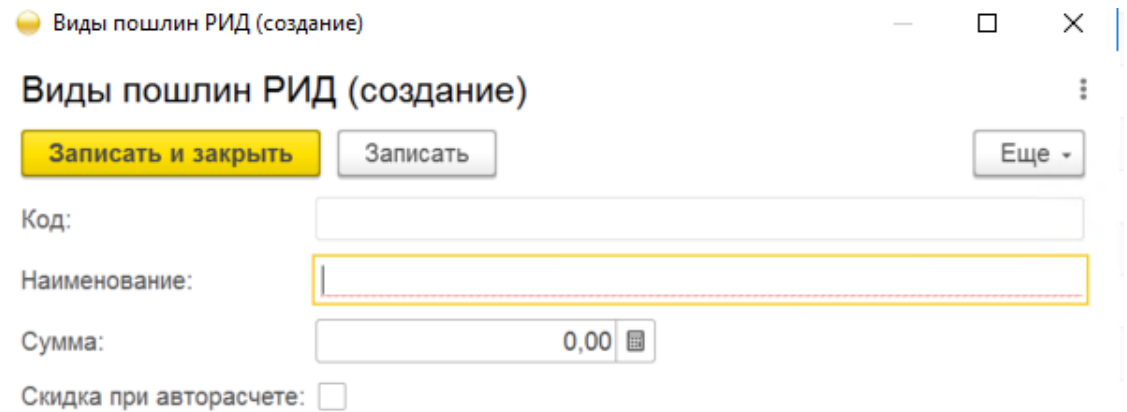

Рисунок 40 – Запись справочника «Виды пошлин РИД»

<span id="page-33-1"></span>4) заполнить поля, указанные в таблице [17;](#page-34-0)

<span id="page-34-0"></span>Т а б л и ц а 17 – Виды пошлин РИД

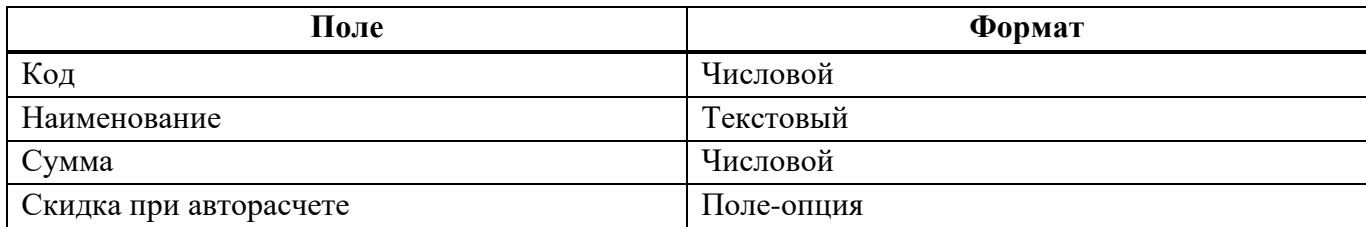

5) для сохранения внесенных данных пользователю на выбор предоставлены две функциональные кнопки (см. [Рисунок 18\)](#page-17-0):

«Записать и закрыть» (закрытие модального окна с сохранением внесенных данных);

«Записать» (сохранение внесенных данных без закрытия модального окна).

Сохраненный справочник будет отображен в подразделе «Виды пошлин РИД» [\(Рисунок](#page-34-1) 41).

3.3.9. Справочник «Виды запросов делопроизводства»

Алгоритм действий при создании новой записи справочника «Виды запросов делопроизводства»:

1) в панели навигации выбрать раздел «РИД» (см. [Рисунок 14\)](#page-12-1). В рабочей области будут отображены вкладки раздела «РИД» (см. [Рисунок 15\)](#page-14-0);

2) в рабочей области выбрать справочник «Виды запросов делопроизводства». В рабочей области будет отображен список из ранее сохраненных справочников «Виды запросов делопроизводства». Справочники доступны для редактирования (см. [Рисунок 42\)](#page-35-0);

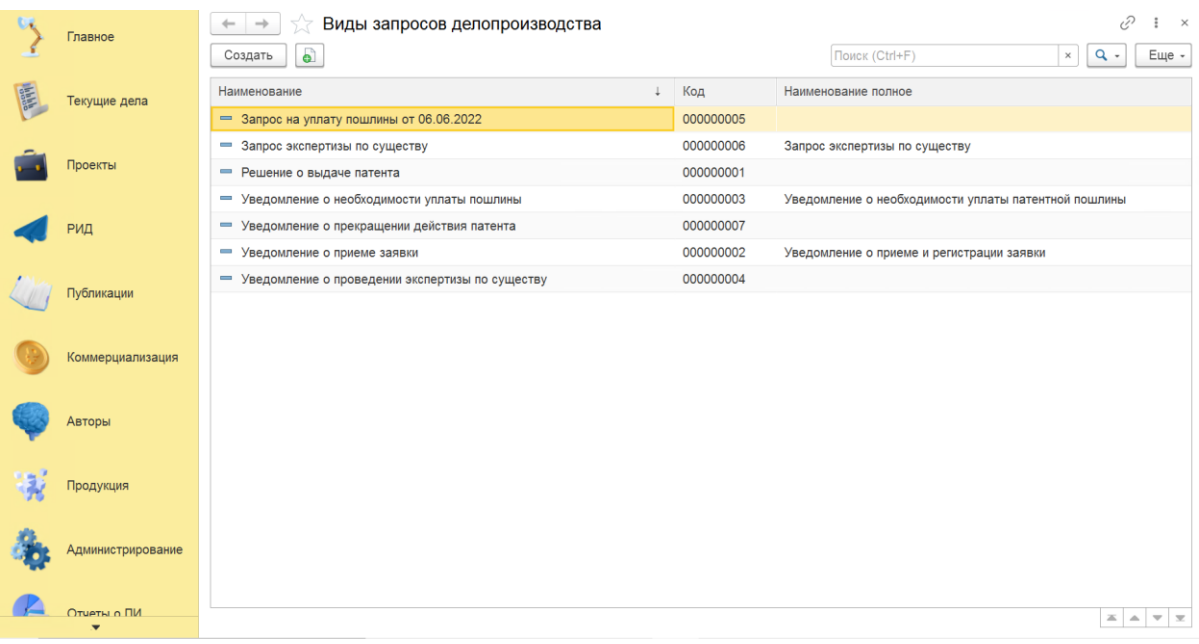

Рисунок 41 – Справочник «Виды запросов делопроизводства»

<span id="page-34-1"></span>3) для создания новой записи в справочнике необходимо нажать кнопку «Создать». Откроется модальное окно записи справочника «Виды запросов делопроизводства» (см[. Рисунок 42](#page-35-0)

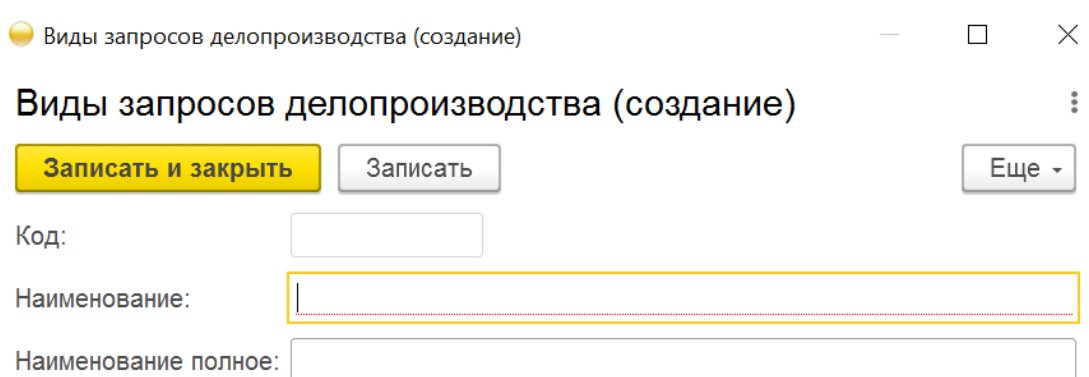

Рисунок 42 – Запись справочника «Виды запросов делопроизводства»

<span id="page-35-0"></span>4) заполнить поля, указанные в таблице [18;](#page-35-1)

<span id="page-35-1"></span>Т а б л и ц а 18 – Виды запросов делопроизводства

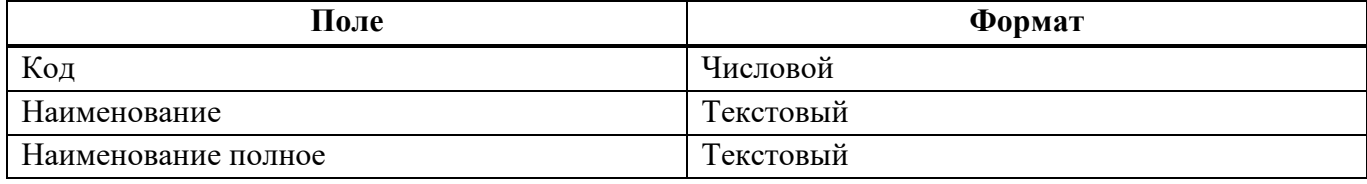

5) для сохранения внесенных данных пользователю на выбор предоставлены две функциональные кнопки (см. [Рисунок 18\)](#page-17-0):

«Записать и закрыть» (закрытие модального окна с сохранением внесенных данных);

«Записать» (сохранение внесенных данных без закрытия модального окна).

Сохраненный справочник будет отображен в «Виды запросов делопроизводства» [\(Рисунок](#page-34-1) 41).

3.3.10. Справочник «Отрасли»

Алгоритм действий при создании новой записи справочника «Отрасли»:

1) в панели навигации выбрать раздел «РИД» [\(Рисунок 14\)](#page-12-1). В рабочей области будут отображены вкладки раздела «РИД» (см. [Рисунок 15\)](#page-14-0);

2) в рабочей области выбрать справочник «Отрасли». В рабочей области будет отображен список из ранее сохраненных справочников «Отрасли». Справочники доступны для редактирования (см. [Рисунок 43\)](#page-36-0);

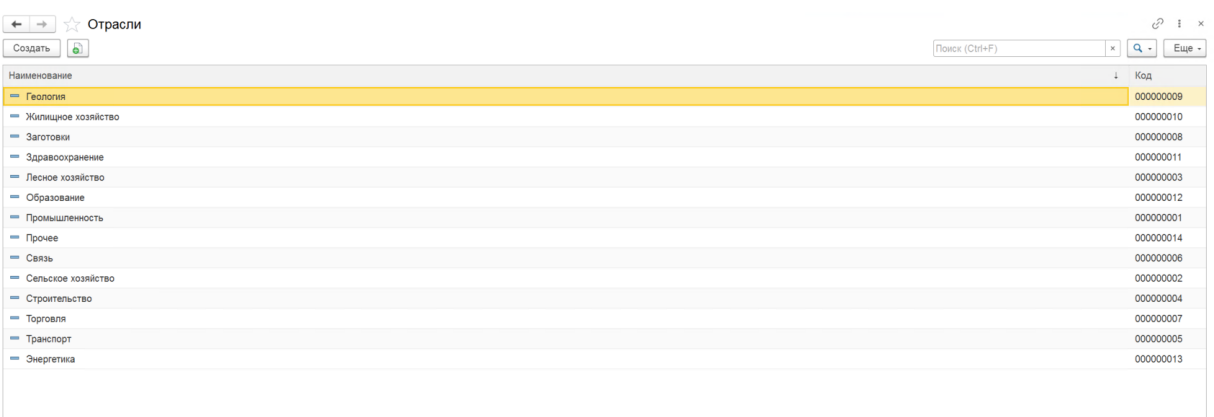

#### Рисунок 43 – Справочник «Отрасли»

<span id="page-36-0"></span>3) для создания новой записи в справочнике необходимо нажать кнопку «Создать». Откроется модальное окно записи справочника «Отрасли» (см. [Рисунок 44\)](#page-36-1);

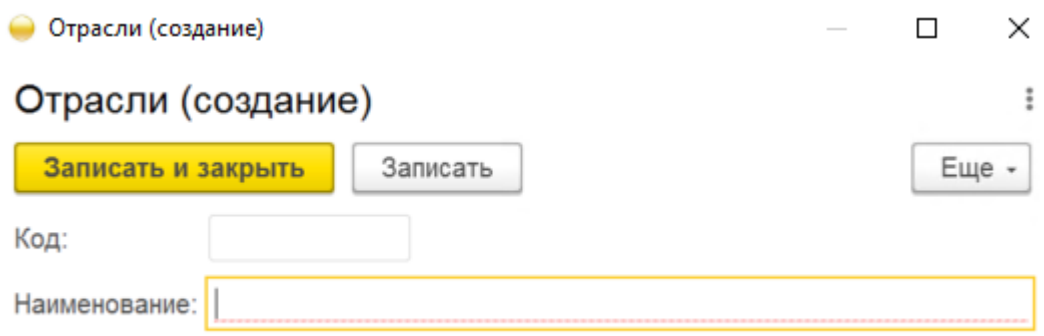

Рисунок 44 – Запись справочника «Отрасли»

<span id="page-36-1"></span>4) заполнить поля, указанные в таблице [19;](#page-36-2)

<span id="page-36-2"></span>Т а б л и ц а 19 – Отрасли

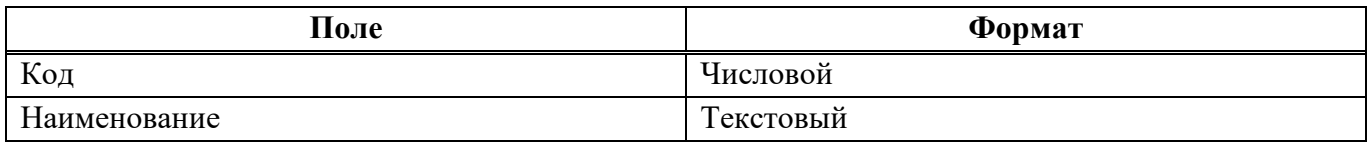

5) для сохранения внесенных данных пользователю на выбор предоставлены две функциональные кнопки (см. [Рисунок 18\)](#page-17-0):

«Записать и закрыть» (закрытие модального окна с сохранением внесенных данных);

«Записать» (сохранение внесенных данных без закрытия модального окна).

Сохраненный справочник будет отображен в «Отрасли» (см. [Рисунок 44\)](#page-36-1).

3.3.11. Отчет «Вознаграждения за РИД»

Алгоритм действий при создании отчета «Вознаграждения за РИД»:

1) в панели навигации выбрать раздел «РИД» (см. [Рисунок 14\)](#page-12-1). В рабочей области будут отображены вкладки раздела «РИД» (см. [Рисунок 15\)](#page-14-0);

- 2) далее необходимо выбрать отчет «Вознаграждения за РИД»:
- система отобразит рабочую область отчета «Вознаграждения за РИД» (см. [Рисунок 45\)](#page-37-0),

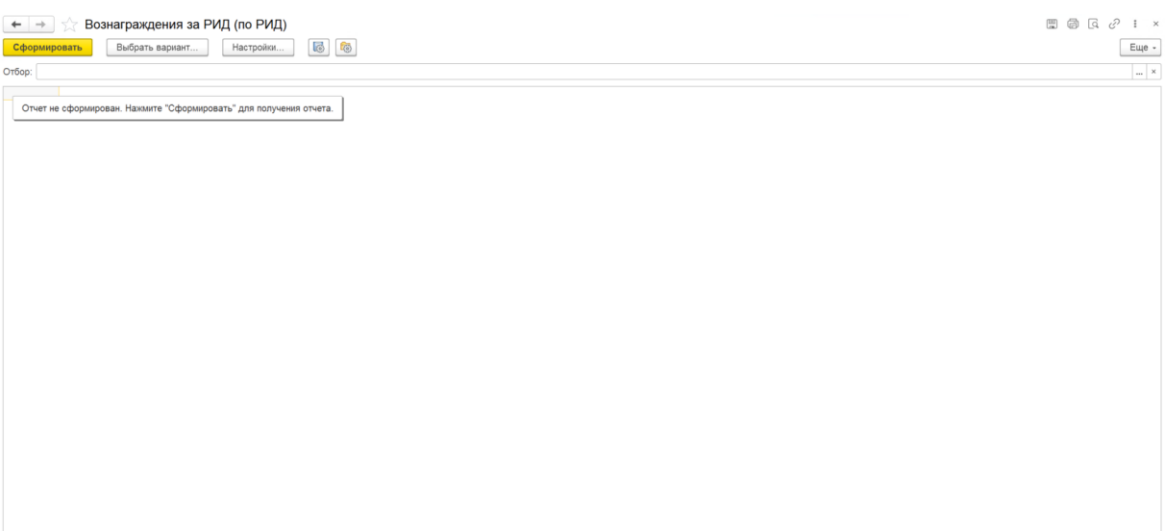

Рисунок 45 – Отчет «Вознаграждения за РИД»

<span id="page-37-0"></span>с помощью кнопки «Настройки» можно настроить параметры отчета (см. [Рисунок 46\)](#page-37-1)

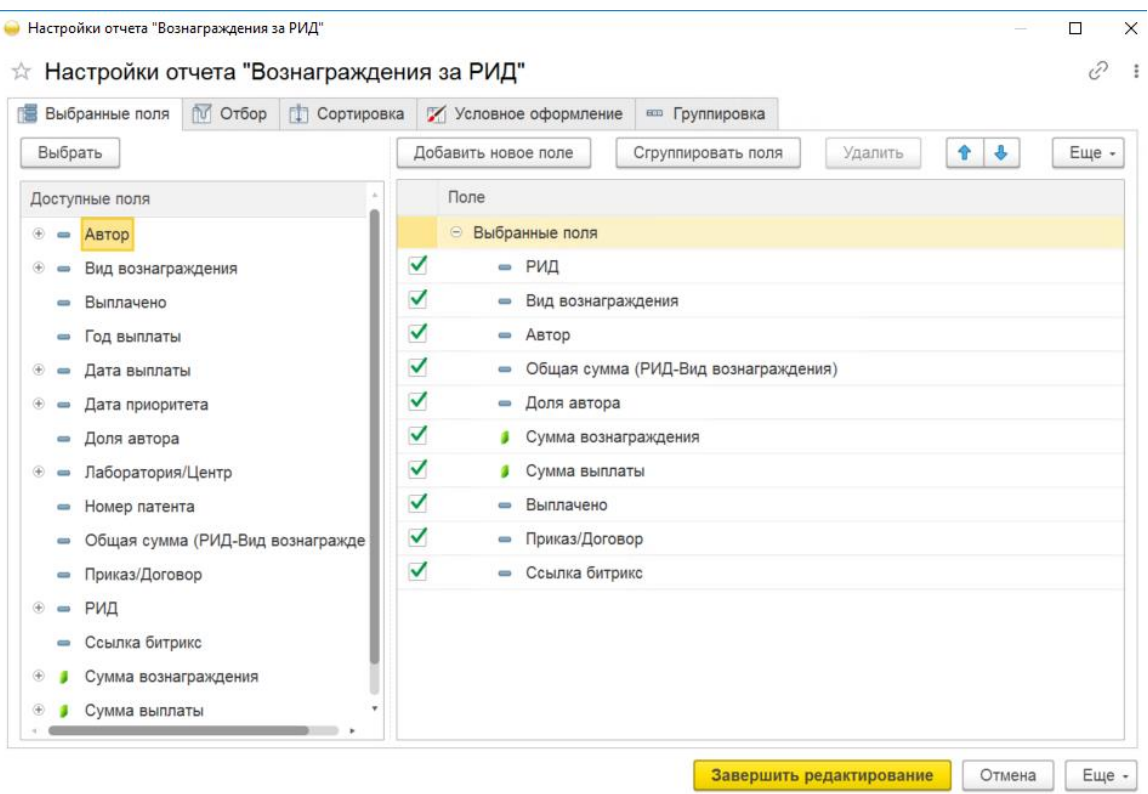

Рисунок 46 – Настройки «Вознаграждения за РИД»

<span id="page-37-1"></span>3) после настройки параметров (для сохранения введенных данных) необходимо нажать кнопку «Завершить редактирование»;

- 4) далее для отображения отчета необходимо нажать кнопку «Сформировать»;
- 5) система отобразит отчет в виде таблицы (см. [Рисунок 47\)](#page-38-0);

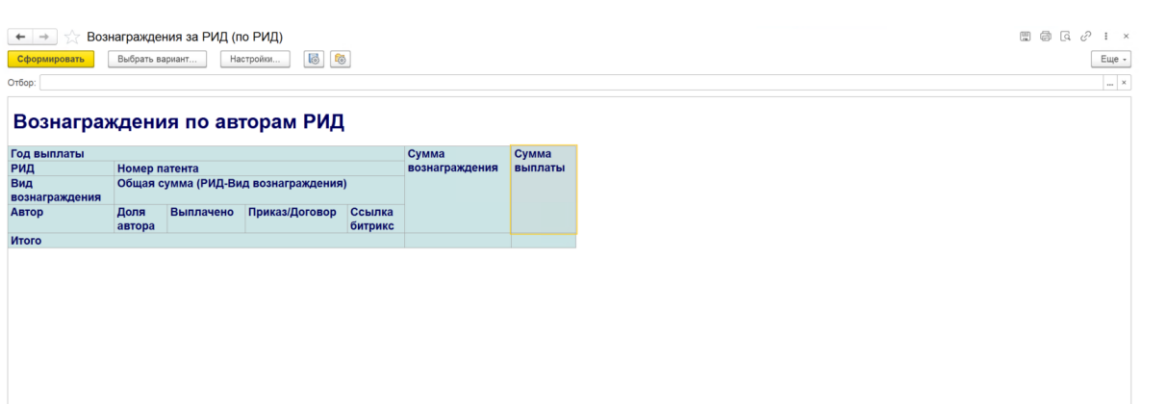

Рисунок 47 – Отчет «Вознаграждения за РИД»

<span id="page-38-0"></span>6) таблицу можно сохранить с помощью кнопки – «Сохранить» в стандартных форматах

(PDF, HTM, docx, xls, txt) либо распечатать с помощью кнопки – «Печать».

3.3.12. Отчет «Заявки на РИД по месяцам и кварталу»

Алгоритм действий при создании отчета «Заявки на РИД по месяцам и кварталу»:

1) в панели навигации выбрать раздел «РИД» (см. [Рисунок 14\)](#page-12-1). В рабочей области будут отображены вкладки раздела «РИД» (см. [Рисунок 15\)](#page-14-0);

2) далее необходимо выбрать отчет «Заявки на РИД по месяцам и кварталу»:

 система отобразит рабочую область отчета «Заявки на РИД по месяцам и кварталу» (см. [Рисунок 48\)](#page-38-1).

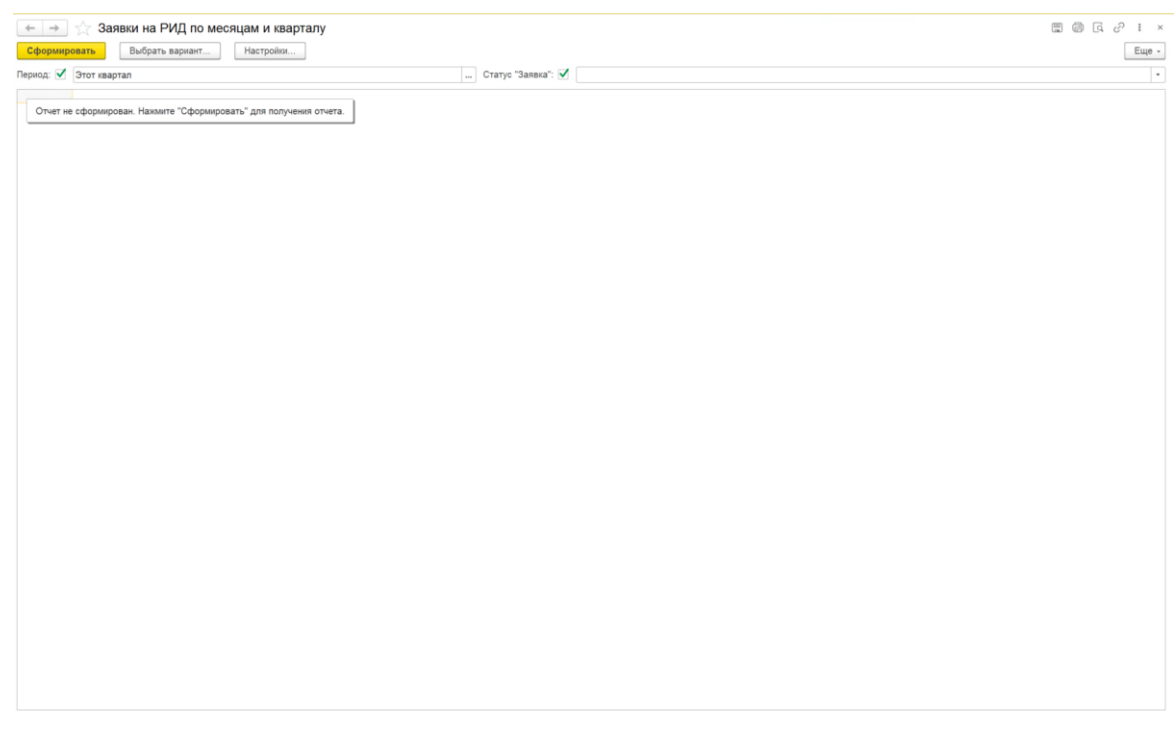

Рисунок 48 – Отчет «Заявки на РИД по месяцам и кварталу»

<span id="page-38-1"></span>с помощью кнопки «Настройки» можно настроить параметры отчета (см. [Рисунок 49\)](#page-39-0);

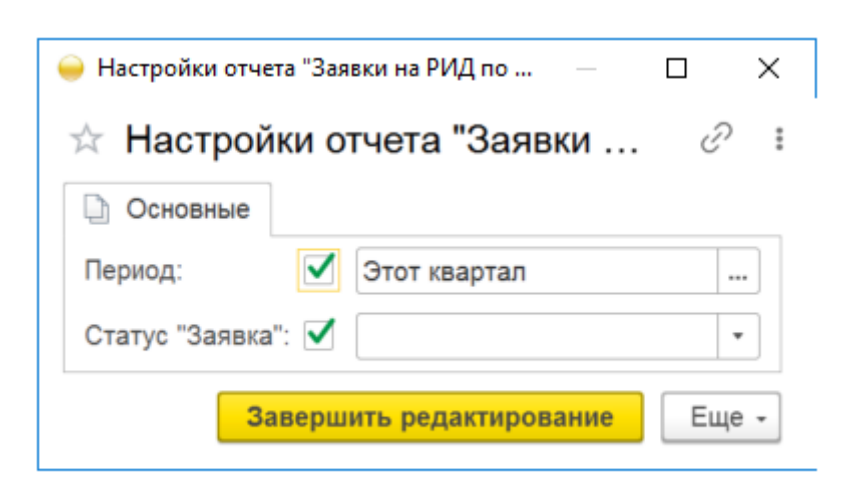

Рисунок 49 – Настройки отчета «Заявки на РИД по месяцам и кварталу»

<span id="page-39-0"></span>3) после настройки параметров (для сохранения введенных данных) необходимо нажать кнопку «Завершить редактирование»;

4) далее для отображения отчета необходимо нажать кнопку «Сформировать»;

5) система отобразит отчет в виде таблицы [20](#page-39-1) (см. [Рисунок 50\)](#page-39-2);

<span id="page-39-1"></span>Т а б л и ц а 20 – Отчет «Заявки на РИД по месяцам и кварталу»

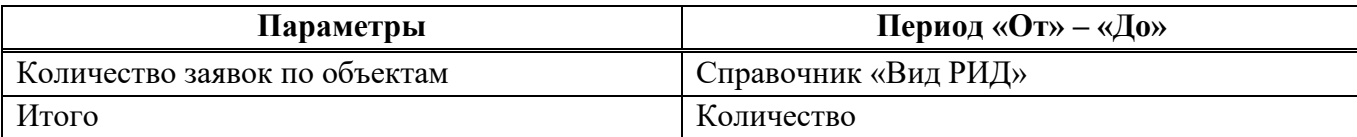

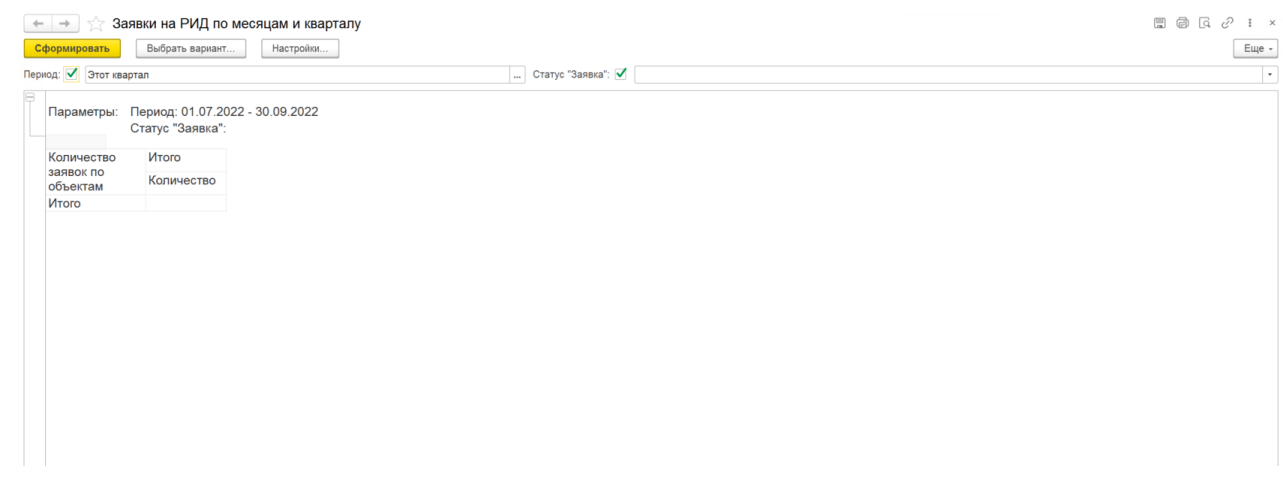

Рисунок 50 – Отчет «Заявки на РИД по месяцам и кварталу»

<span id="page-39-2"></span>6) таблицу можно сохранить с помощью кнопки – «Сохранить» в стандартных форматах

(PDF, HTM, docx, xls, txt) либо распечатать с помощью кнопки – «Печать».

3.3.13. Отчет по заявкам и полученным РИД

Алгоритм действий при создании отчета «Отчет по заявкам и полученным РИД»:

1) в панели навигации выбрать раздел «РИД» (см. [Рисунок 14\)](#page-12-1). В рабочей области будут отображены вкладки раздела «РИД» (см. [Рисунок 15\)](#page-14-0);

1) в рабочей области выбрать «Отчет по заявкам и полученным РИД»:

 система отобразит рабочую область подраздела «Отчет по заявкам и полученным РИД» (см. [Рисунок 51\)](#page-40-0),

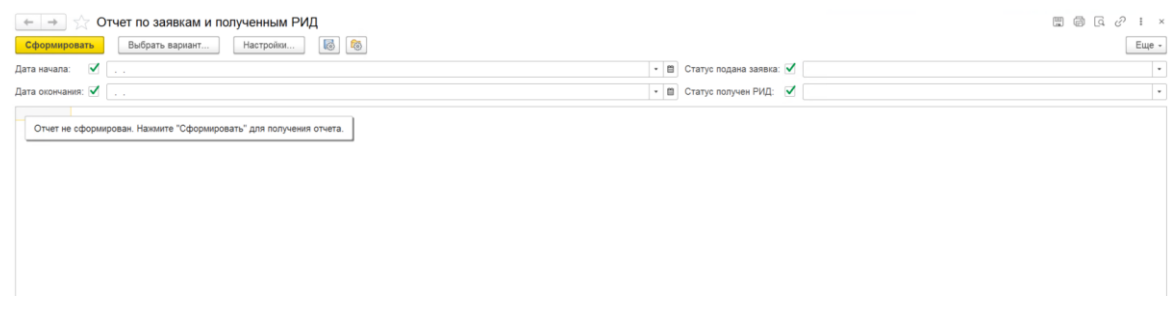

Рисунок 51 – «Отчет по заявкам и полученным РИД»

<span id="page-40-0"></span>с помощью кнопки «Настройки» можно настроить параметры отчета (см. [Рисунок 52\)](#page-40-1);

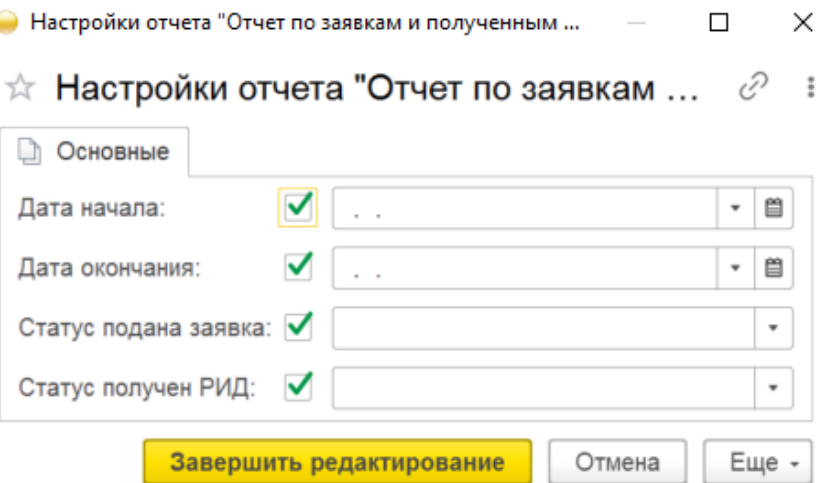

Рисунок 52 – Настройки «Отчет по заявкам и полученным РИД»

<span id="page-40-1"></span>2) после настройки параметров (для сохранения введенных данных) необходимо нажать кнопку «Завершить редактирование»;

- 3) далее для отображения отчета необходимо нажать кнопку «Сформировать»;
- 4) система отобразит отчет в виде таблицы (см. [Рисунок 53\)](#page-41-0);

| Сформировать<br>Выбрать вариант                   | Настройки  | $\overline{\odot}$<br>6 |        |                           |  |
|---------------------------------------------------|------------|-------------------------|--------|---------------------------|--|
|                                                   |            |                         |        |                           |  |
| $\blacktriangledown$ $\Box$<br>Дата начала:       |            |                         |        | • • Статус подана заявка: |  |
| Дата окончания: √                                 |            |                         |        | • • Статус получен РИД:   |  |
| Параметры: Дата начала:                           |            |                         |        |                           |  |
| Дата окончания:                                   |            |                         |        |                           |  |
|                                                   |            |                         |        |                           |  |
| Статус подана заявка:                             |            |                         |        |                           |  |
| Статус получен РИД:                               |            |                         |        |                           |  |
| Вид показателя                                    |            |                         | Итого  |                           |  |
| Вид                                               | <b>UHO</b> | $P\Phi$                 | ИНО РФ |                           |  |
| Поданные заяки                                    |            |                         |        |                           |  |
| База данных (Авторское право)                     |            |                         |        |                           |  |
| База данных (Смежное право)                       |            |                         |        |                           |  |
| Евразийская заявка                                |            |                         |        |                           |  |
| Изобретение                                       |            |                         |        |                           |  |
| Международный патент на изобретение               |            |                         |        |                           |  |
| Научное произведение                              |            |                         |        |                           |  |
| Полезная модель                                   |            |                         |        |                           |  |
| Программа для ЭВМ                                 |            |                         |        |                           |  |
| Промышленный образец                              |            |                         |        |                           |  |
| ТИМС (Топологии интегральных микросхем)           |            |                         |        |                           |  |
| Товарный знак                                     |            |                         |        |                           |  |
| Полученные РИД                                    |            |                         |        |                           |  |
| База данных (Авторское право)                     |            |                         |        |                           |  |
| База данных (Смежное право)<br>Евразийская заявка |            |                         |        |                           |  |
| Изобретение                                       |            |                         |        |                           |  |
| Международный патент на изобретение               |            |                         |        |                           |  |
| Научное произведение                              |            |                         |        |                           |  |
| Полезная модель                                   |            |                         |        |                           |  |
| Программа для ЭВМ                                 |            |                         |        |                           |  |
| Промышленный образец                              |            |                         |        |                           |  |
| ТИМС (Топологии интегральных микросхем)           |            |                         |        |                           |  |
| Товарный знак                                     |            |                         |        |                           |  |
| Итого                                             |            |                         |        |                           |  |

Рисунок 53 – Отчет по заявкам и полученным РИД

<span id="page-41-0"></span>5) таблицу можно сохранить с помощью кнопки – «Сохранить» в стандартных форматах (PDF, HTM, docx, xls, txt) либо распечатать с помощью кнопки – «Печать».

3.3.14. Отчет по центрам и лабораториям

Алгоритм действий при создании отчета «Отчет по центрам и лабораториям»:

1) в панели навигации выбрать раздел «РИД» (см. [Рисунок 14\)](#page-12-1). В рабочей области будут отображены вкладки раздела «РИД» (см. [Рисунок 15\)](#page-14-0);

2) в рабочей области выбрать «Отчет по центрам и лабораториям»:

 система отобразит рабочую область отчета «Отчет по центрам и лабораториям» (см. [Рисунок 54\)](#page-41-1),

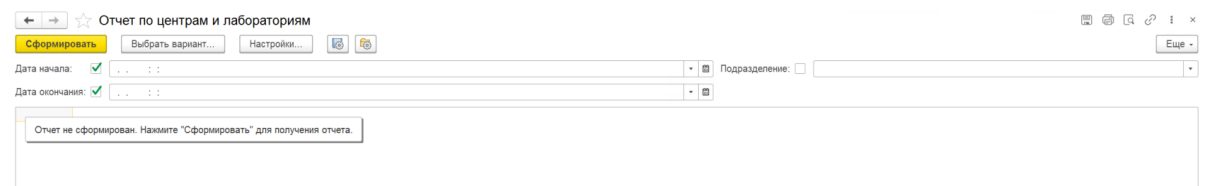

Рисунок 54 – Отчет по центрам и лабораториям

<span id="page-41-1"></span>с помощью кнопки «Настройки» можно настроить параметры отчета (см. [Рисунок 55\)](#page-42-0);

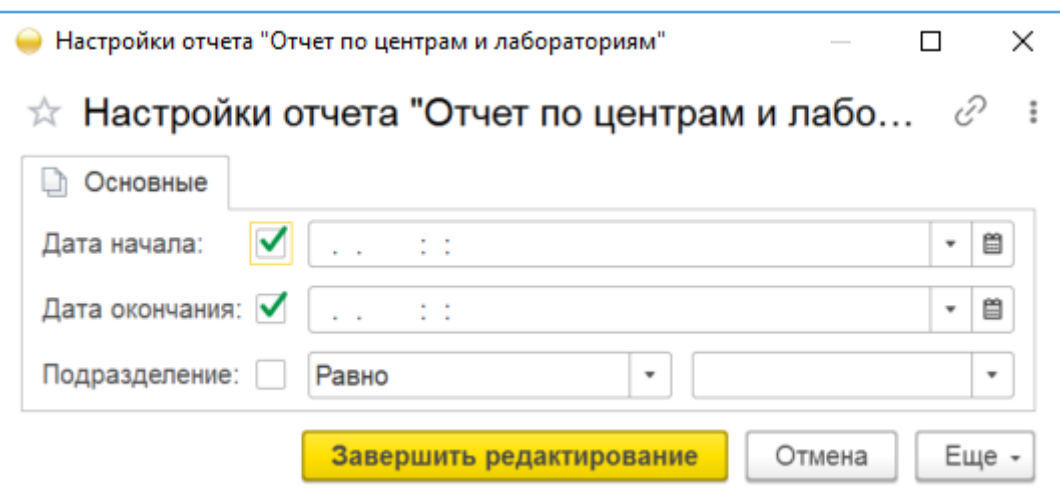

Рисунок 55 – Настройки «Отчет по центрам и лабораториям»

<span id="page-42-0"></span>3) после настройки параметров (для сохранения введенных данных) необходимо нажать кнопку «Завершить редактирование»;

4) далее для отображения отчета необходимо нажать кнопку «Сформировать»;

5) система отобразит отчет в виде таблицы**Ошибка! Источник ссылки не найден.** (см. [Рисунок 56\)](#page-42-1);

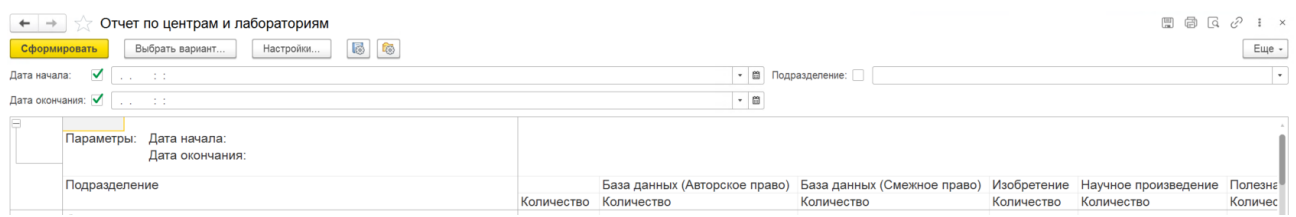

Рисунок 56 – Отчет по центрам и лабораториям

<span id="page-42-1"></span>6) таблицу можно сохранить с помощью кнопки – «Сохранить» в стандартных форматах (PDF, HTM, docx, xls, txt) либо распечатать с помощью кнопки – «Печать».

#### **4. ТИПОВЫЕ ОШИБКИ И СПОСОБЫ ИХ РЕШЕНИЯ**

Типовые ошибки платформы «1С:Предприятие» версии 8.3 при установке Модуля РИД:

- проверка подлинности пользователя;
- сервер баз данных не обнаружен;
- база данных не существует.

#### 4.1. Проверка подлинности пользователя

Данная ошибка возникает при разнесении серверов по разным персональным компьютерам (далее – ПК) из-за неправильно настроенной проверки подлинности в локальной сети [\(Рисунок 57\)](#page-43-0).

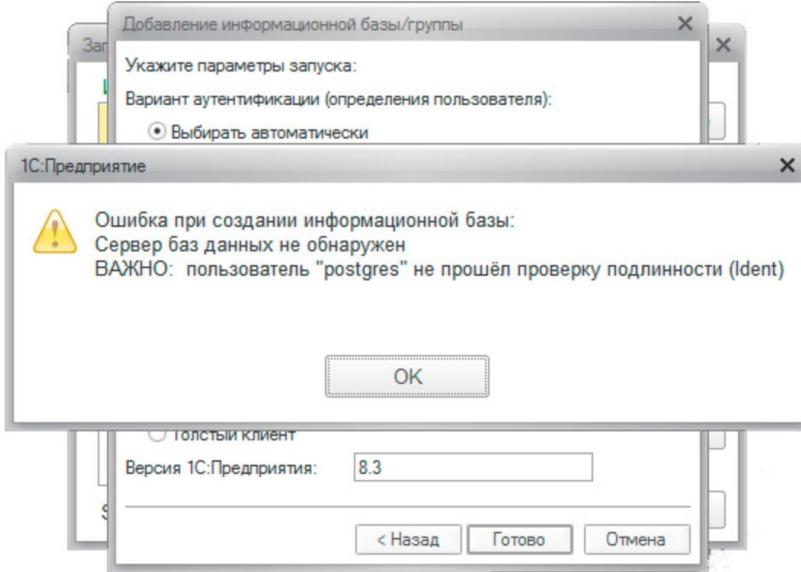

Рисунок 57 – Проверка подлинности пользователя

<span id="page-43-0"></span>Для устранения ошибки необходимо открыть /var/lib/pgsql/data/pg\_hba.conf, найти строку:

host all all 192.168.31.0/24 ident

и привести ее к виду:

host all all 192.168.31.0/24 md5,

где 192.168.31.0/24 – диапазон локальной сети. Если такой строки нет, ее следует создать в секции IPv4 local connections.

4.2. Сервер баз данных не обнаружен

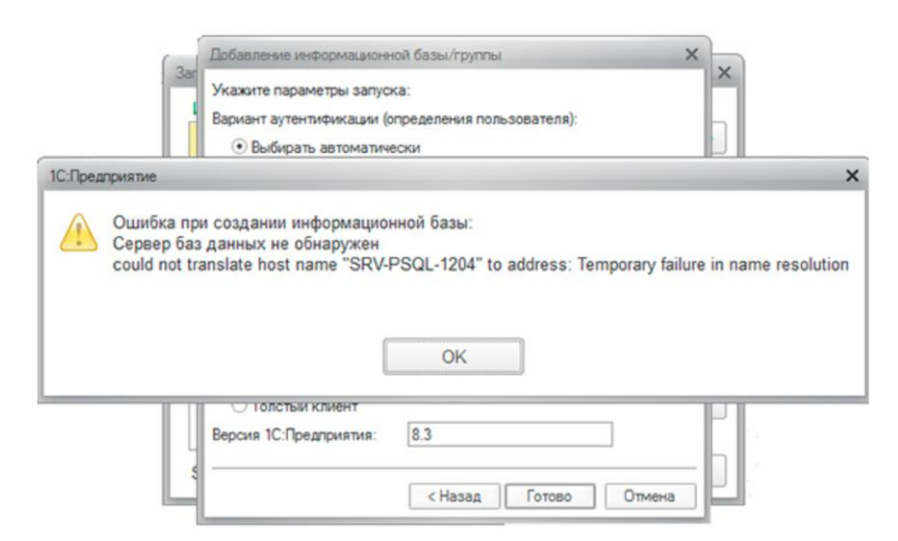

Рисунок 58 – Сервер баз данных не обнаружен

<span id="page-44-1"></span>Клиентом сервера СУБД является сервер 1С, но никак не клиентский ПК, поэтому запись необходимо добавлять на сервере 1С:Предприятие в файл [\(Рисунок 59\)](#page-44-0) /etc/hosts на платформе Linux или в C:\Windows\System32\drivers\etc\hosts на платформе Windows.

| etc/hosts'                                                 | $[-M--]$ 28 L: [ 1+ 4 5/ 13] *(125 / 31) |  |  |  |  |  |
|------------------------------------------------------------|------------------------------------------|--|--|--|--|--|
| $127.0.0.1$                                                | <b>localhost</b>                         |  |  |  |  |  |
| 127.0.1.1                                                  | SRV-10-1204                              |  |  |  |  |  |
| 192.168.31.83                                              | $SRV - 1C - 1204$                        |  |  |  |  |  |
| 192.168.31.180                                             | $SRV-PSQL-1204$                          |  |  |  |  |  |
| 192.168.31.172                                             | $ubuntu-DB-1C_$                          |  |  |  |  |  |
|                                                            |                                          |  |  |  |  |  |
| ∤ The following lines are desirable for IPv6 capable hosts |                                          |  |  |  |  |  |
| ::1 ip6-localhost ip6-loopback                             |                                          |  |  |  |  |  |
| feOO∷O ip6–localnet                                        |                                          |  |  |  |  |  |
| ffOO∶∶O ip6–mcastprefix                                    |                                          |  |  |  |  |  |
| ff02::1 ip6-allnodes                                       |                                          |  |  |  |  |  |
| ff02::2 ip6–allrouters                                     |                                          |  |  |  |  |  |
|                                                            |                                          |  |  |  |  |  |

Рисунок 59 – Сервер баз данных не обнаружен

<span id="page-44-0"></span>Аналогичная ошибка (см. [Рисунок 58\)](#page-44-1) будет возникать, если не будет добавлена запись типа A для сервера СУБД на локальном DNS-сервере.

4.3. База данных не существует

Ошибка говорит о том, что указанная база банных не существует [\(Рисунок](#page-45-0) 60). Чаще всего такая ошибка возникает из-за ошибки в указании имени базы.

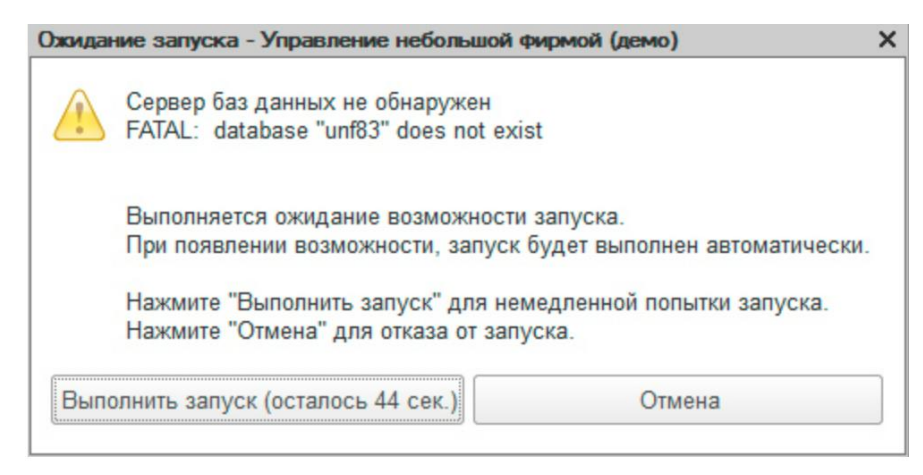

Рисунок 60 – База данных не существует

<span id="page-45-0"></span>Следует помнить, что Linux системы чувствительны к регистру и для них unf83 и UNF83 два разных имени.

Информационная база 1С в кластере и база данных СУБД - две разные сущности и могут иметь различные имена.

Решением проблемы является следующее:

Для устранения ошибки необходимо верно указать название базы данных.

## **5. СООБЩЕНИЯ ОПЕРАТОРУ**

При первом входе в систему появится диалоговое окно для авторизации пользователя [\(Рисунок 61\)](#page-46-0).

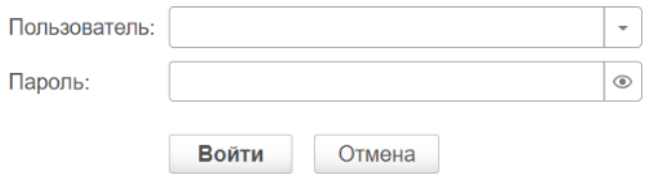

Рисунок 61 – Диалоговое окно для авторизации

<span id="page-46-0"></span>При переходе по вкладкам (если пользователь не сохранил запись) появится диалоговое окно с напоминанием о сохранении записи [\(Рисунок 62\)](#page-46-1).

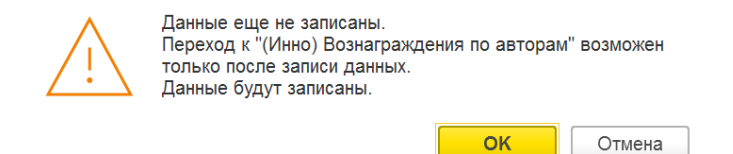

Рисунок 62 – Сохранение записи

<span id="page-46-1"></span>При закрытии модального окна без предварительного сохранения данных появится диалоговое окно с вариантами: «Сохранить изменения» или «Оставить без изменений» [\(Рисунок 63\)](#page-46-2).

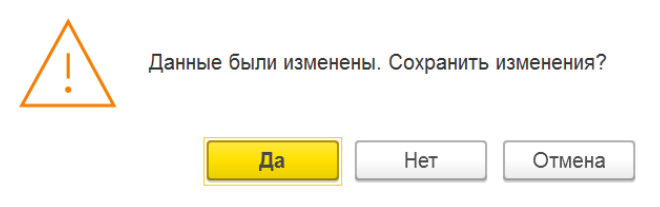

Рисунок 63 – Сохранить изменения

<span id="page-46-2"></span>При закрытии системы появится диалоговое окно с вариантами [\(Рисунок 64\)](#page-46-3):

- 1) «Завершить работу»;
- <span id="page-46-3"></span>2) «Продолжить работу».

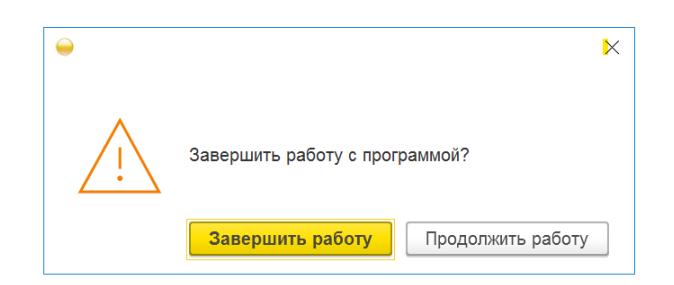

Рисунок 64 – Завершение работы

#### **6. КОНТАКТНАЯ ИНФОРМАЦИЯ ПРОИЗВОДИТЕЛЯ ПРОГРАММНОГО ПРОДУКТА**

6.1. Юридическая информация

Название компании: Автономная некоммерческая организация высшего образования «Университет Иннополис».

Юридический адрес: 420500, Российская Федерация, Республика Татарстан, город Иннополис, улица Университетская, д. 1.

ОГРН: 1121600006142.

ИНН: 1655258235.

6.2. Контактная информация службы технической поддержки

Почтовый адрес службы технической поддержки: 420500, г. Иннополис, ул. Университетская, д.1, Межотраслевой центр трансфера технологий.

Связаться со специалистами службы технической поддержки можно одним из следующих способов:

телефон: 8 (843) 203-92-53;

e-mail: iu-patent@innopolis.ru.

Фактический адрес размещения инфраструктуры разработки: Российская Федерация, 420500, Республика Татарстан, город Иннополис, улица Университетская, д. 1.

Фактический адрес размещения разработчиков: Российская Федерация, 420500, Республика Татарстан, город Иннополис, улица Университетская, д. 1.

Фактический адрес размещения службы поддержки: Российская Федерация, 420500, Республика Татарстан, город Иннополис, улица Университетская, д. 1.

Фактический адрес размещения серверов: Российская Федерация, 420500, Республика Татарстан, город Иннополис, улица Университетская, д. 1.

# **ПЕРЕЧЕНЬ СОКРАЩЕНИЙ**

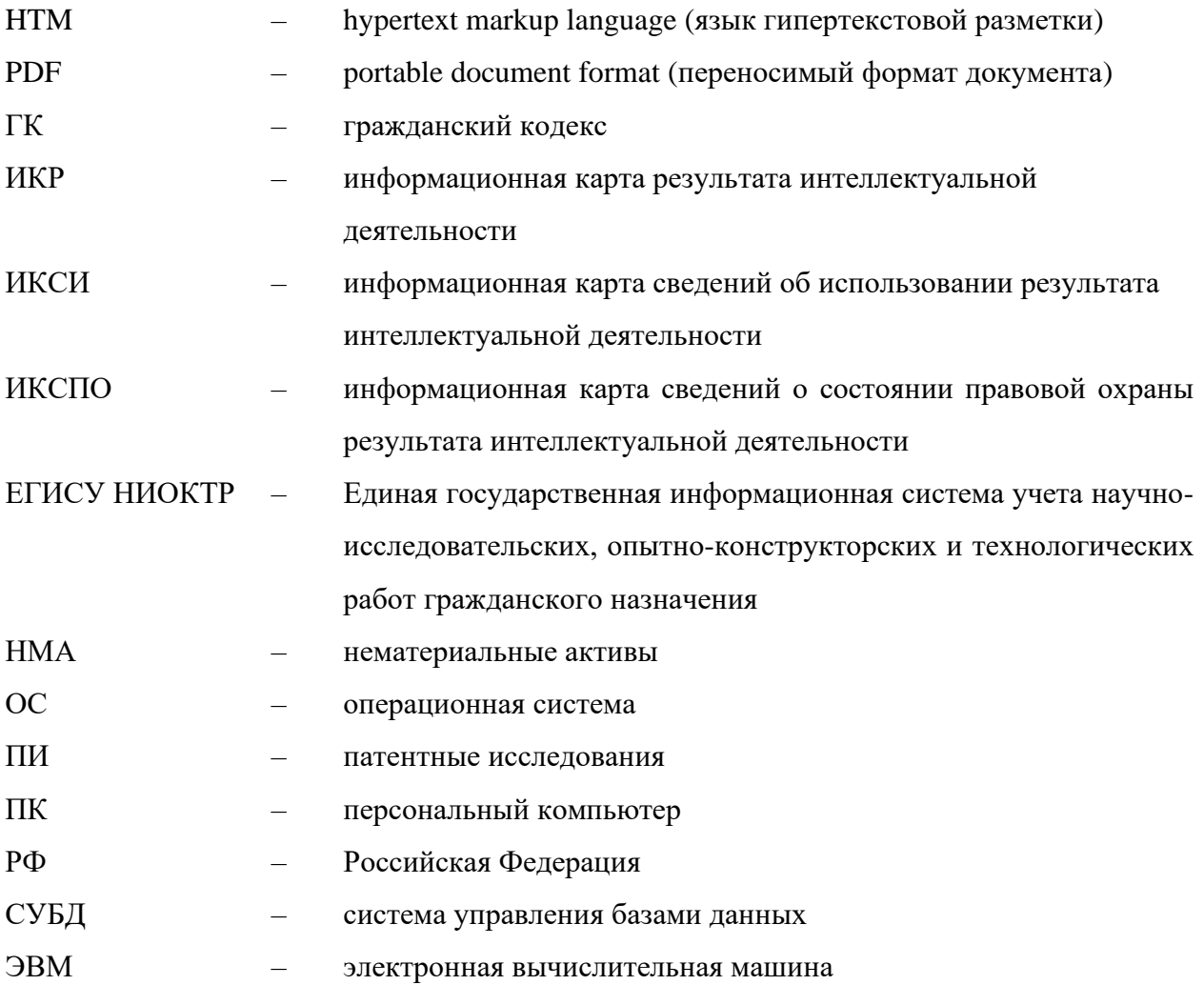